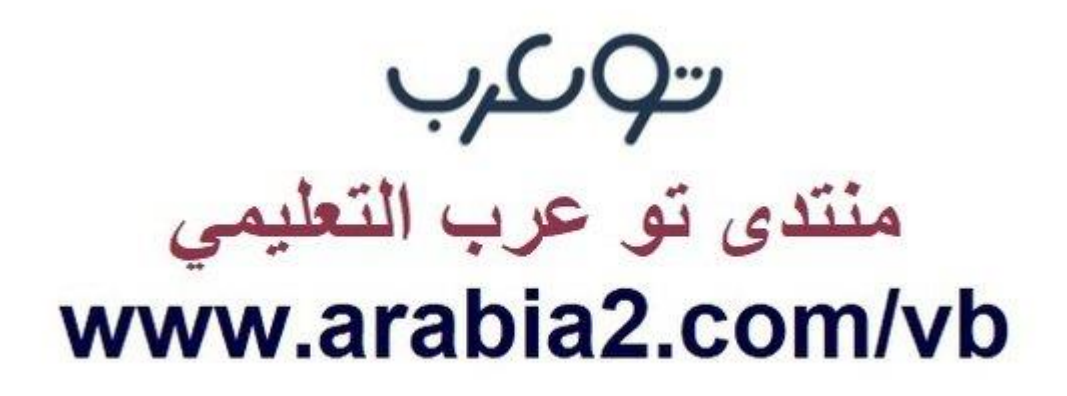

**موقع توعرب التعليمي**

# **www[.arabia2.com/vb](https://www.arabia2.com/vb)**

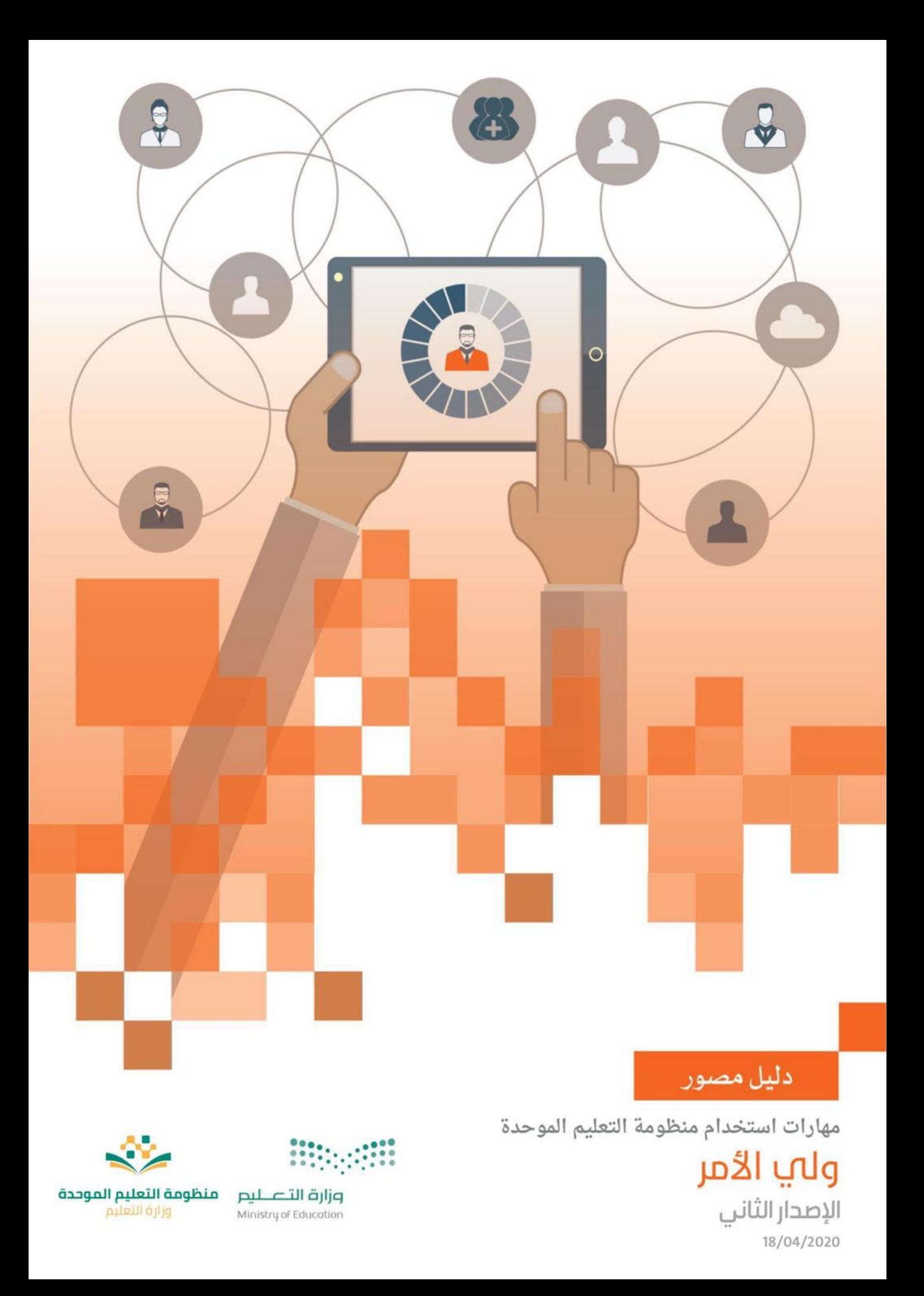

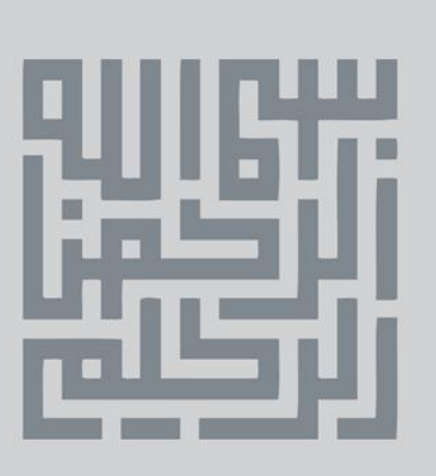

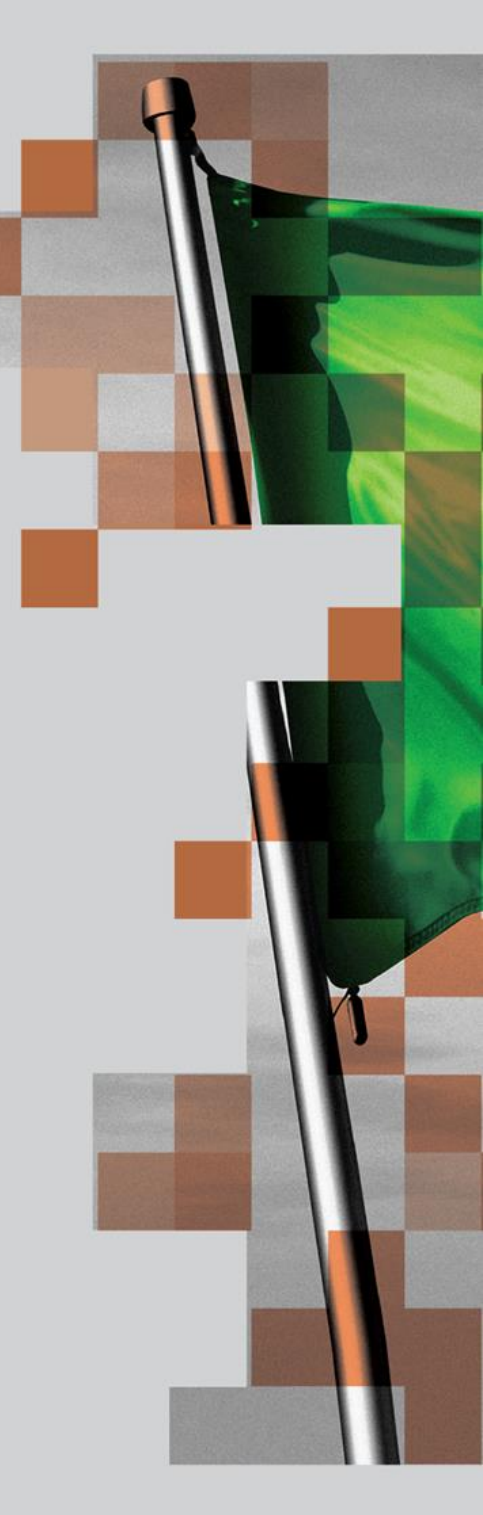

َ ٌ هدفــــمِ ا<mark>ل</mark>اول أن تكـــون بلادنا<br>نموذجاً ناجحاً ورائد أ فهـا العالم<br>علمـــــكافة الاصعدة، وســـأعمل<br>معكم علمــ<mark>ـ</mark>تحقيق ذلك

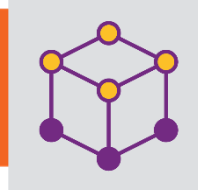

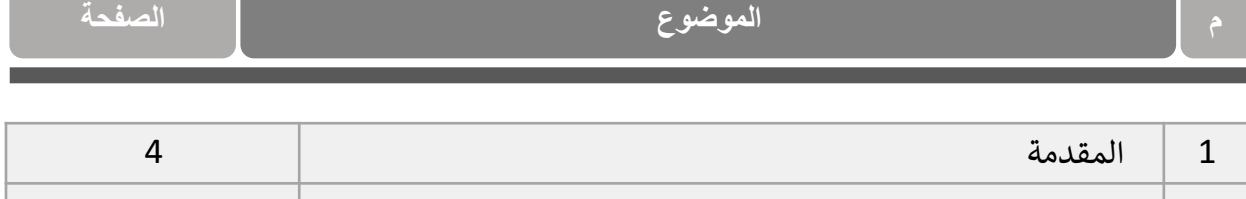

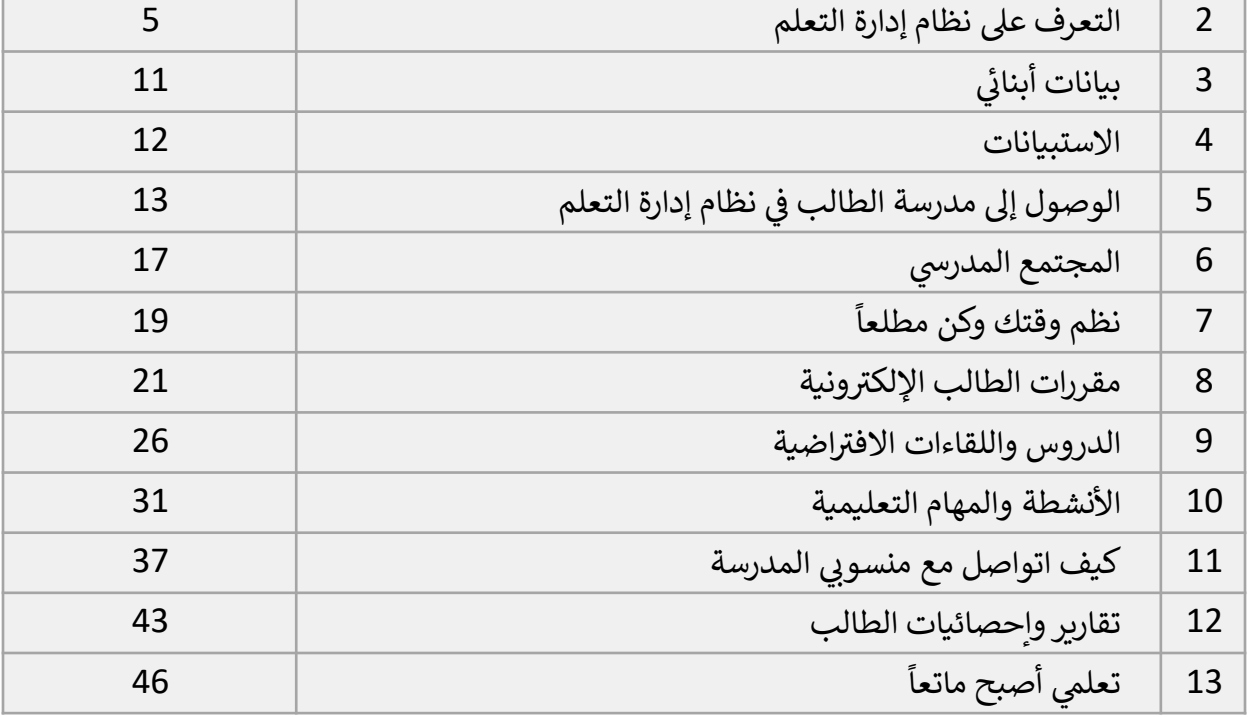

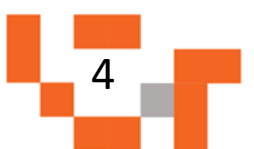

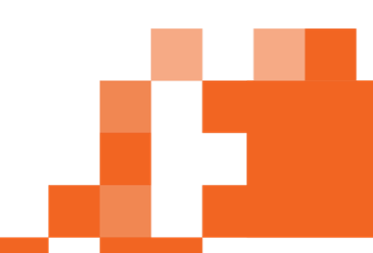

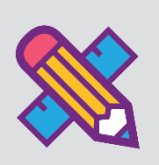

å ֦֧֦֧֦֧֦֧֦֧֦֧֦֧֧֦֧֧֦֧֧֜֜֓֓֜֜֓֜֜֓֓ å في العملية التعليمية يعتبر ولي الأمر حلقة الوصل بين الطالب والمعلم بحيث يتعاون الجميع في التعليم ֦֧֦֧֦֧֦֧֦֧֦֧֦֧֧֦֧֧֦֧֧֜֜֓֓֜֜֓֜֜֓֓ والتطوير للوصول إلى النتائج المرجوة، ولدعم العملية التعليمية من خلال المساندة والمتابعة المستمرة للتحصيل العلمي لأبنائك على منظومة التعليم الموحدة، فالمدرسة لا تستطيع تطوير عملها وتحقيق .<br>أهدافها والمضي ֧֞֝<br>֧֩֕֘֜֜֜֜֜֜֜֜ .<br>قدماً في هذا الطريق بدون عمل مخطط وجهد منظم ومشترك مع أولياء الأمور. š

وليتمكن ولي الأمر من المشاركة في النشاطات التعليمية كان ولابد من توفير دليل مصور يقدم له الدعم ֦֧֦֧֦֧֦֧֦֧֦֧֦֧֦֧֧֦֧֦֧֦֧֚֡֜֜֓֜֜֜֜֜ لإرشاده لكيفية متابعة أداء أبنائه والأنشطة المطلوبة منهم على منظومة التعليم الموحدة.

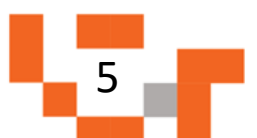

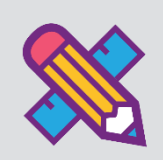

.1 الشاشة الرئيسة الخاصة بولي األمر.

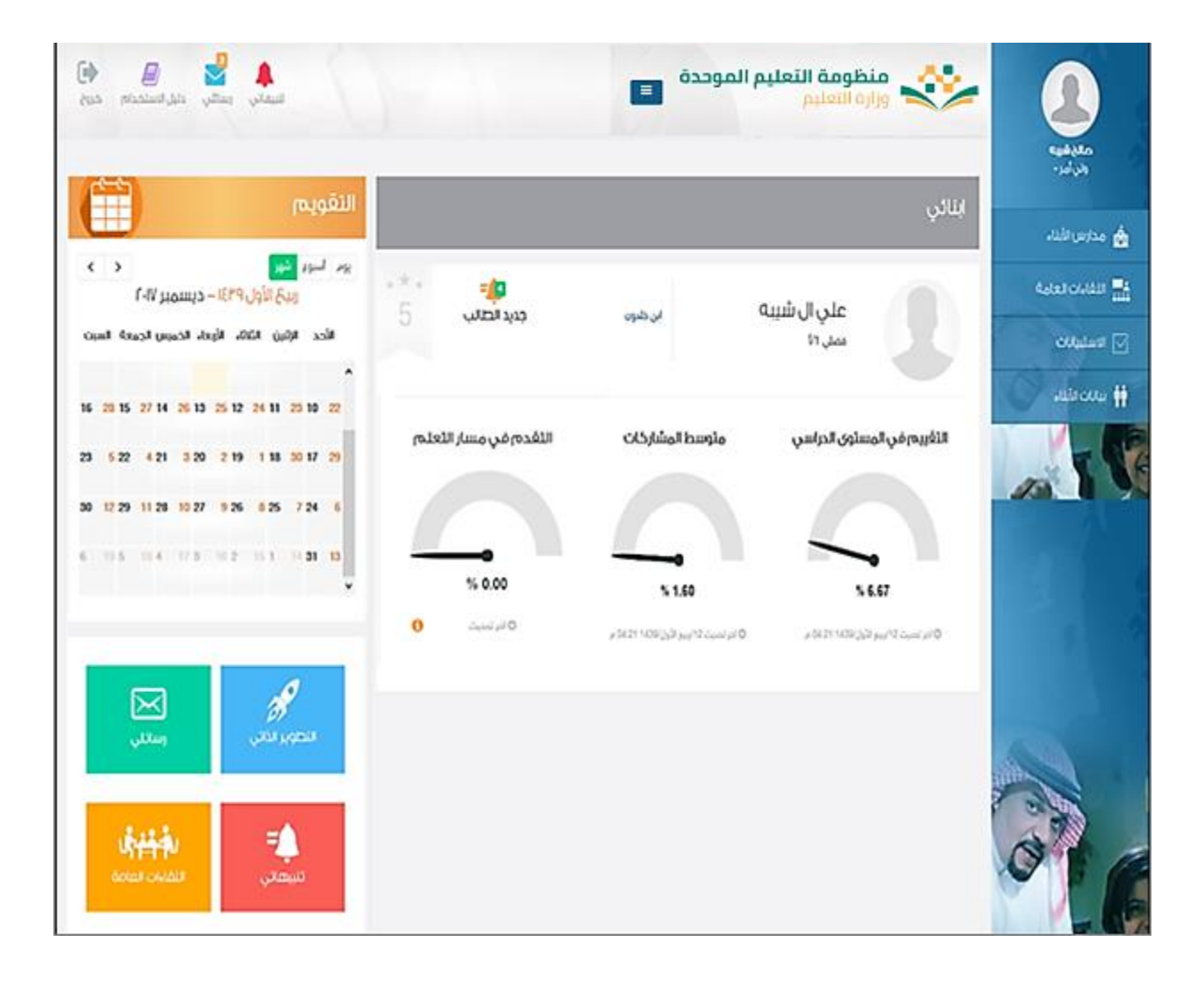

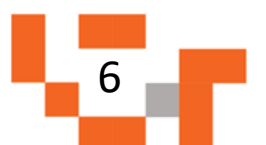

تتكون الشاشة الرئيسة للنظام من عدة أجزاء وهي كالتالي: **الجزء األول:** أيقونات القائمة الرئيسة للتنقل في النظام.

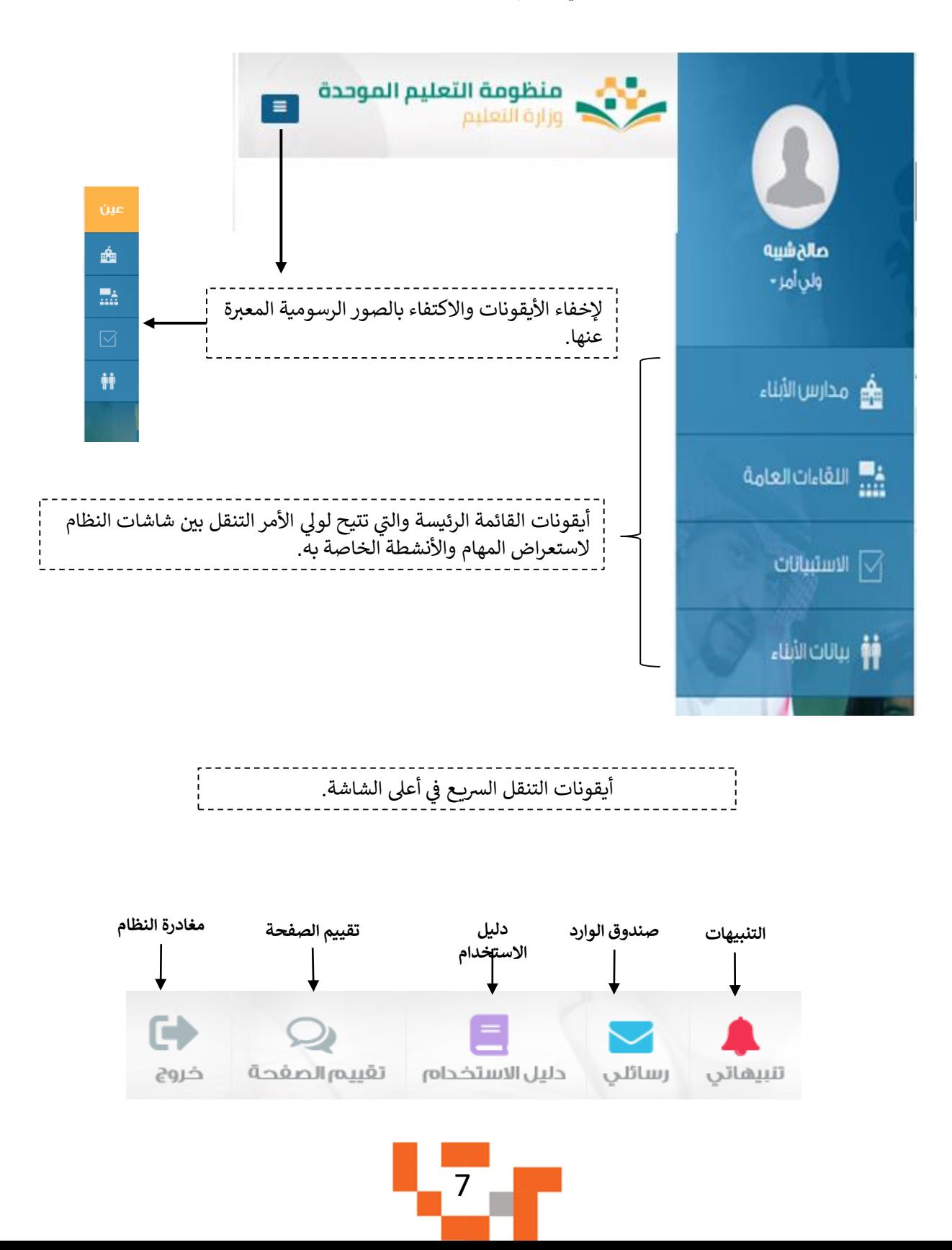

## التعرف على منظومة التعليم الموحدة

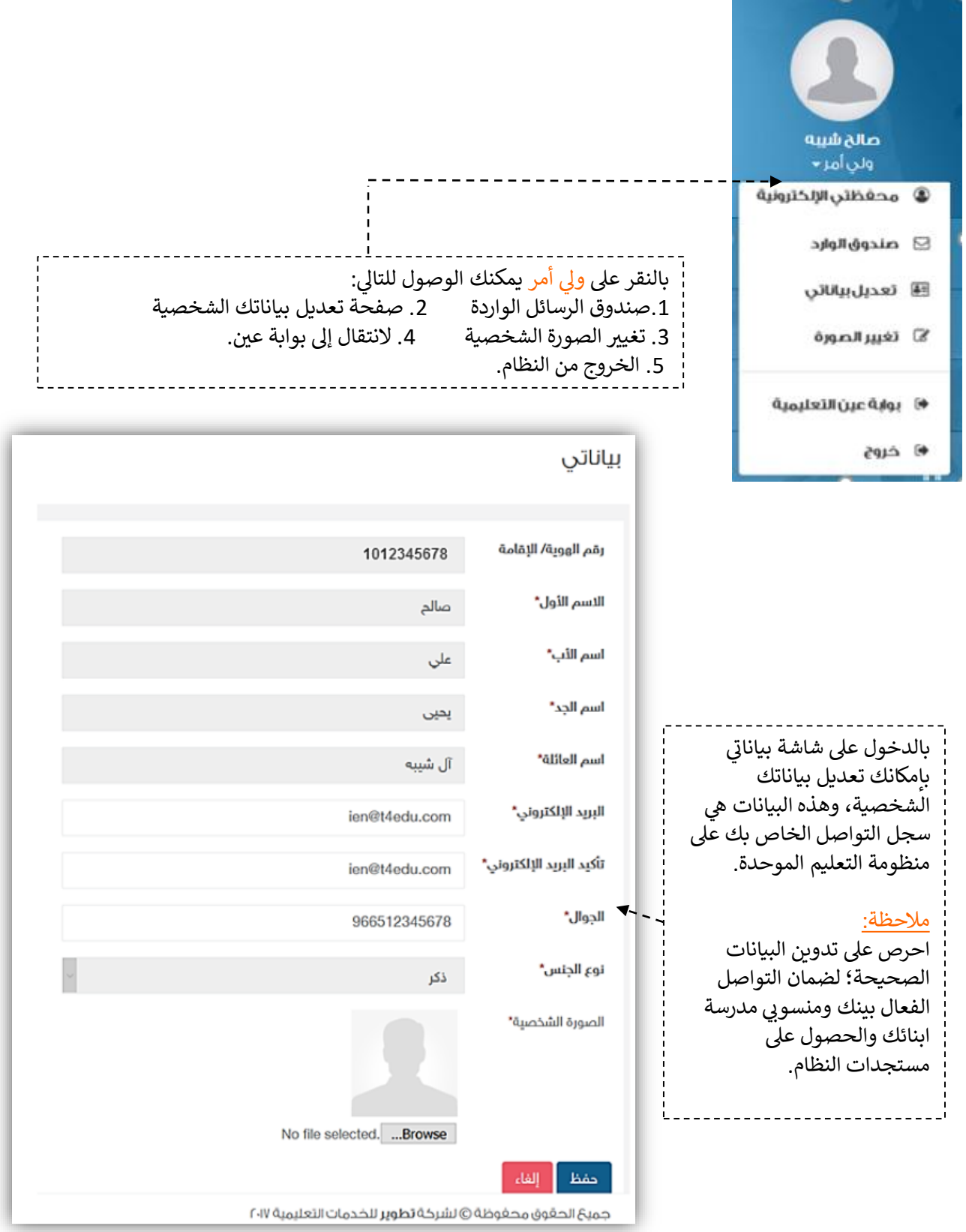

œ

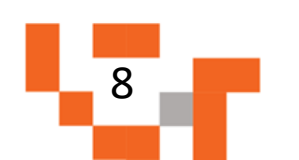

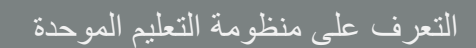

الجزء الثاني: مدارس أبنائي والتقويم واإلحصائيات والتقارير.

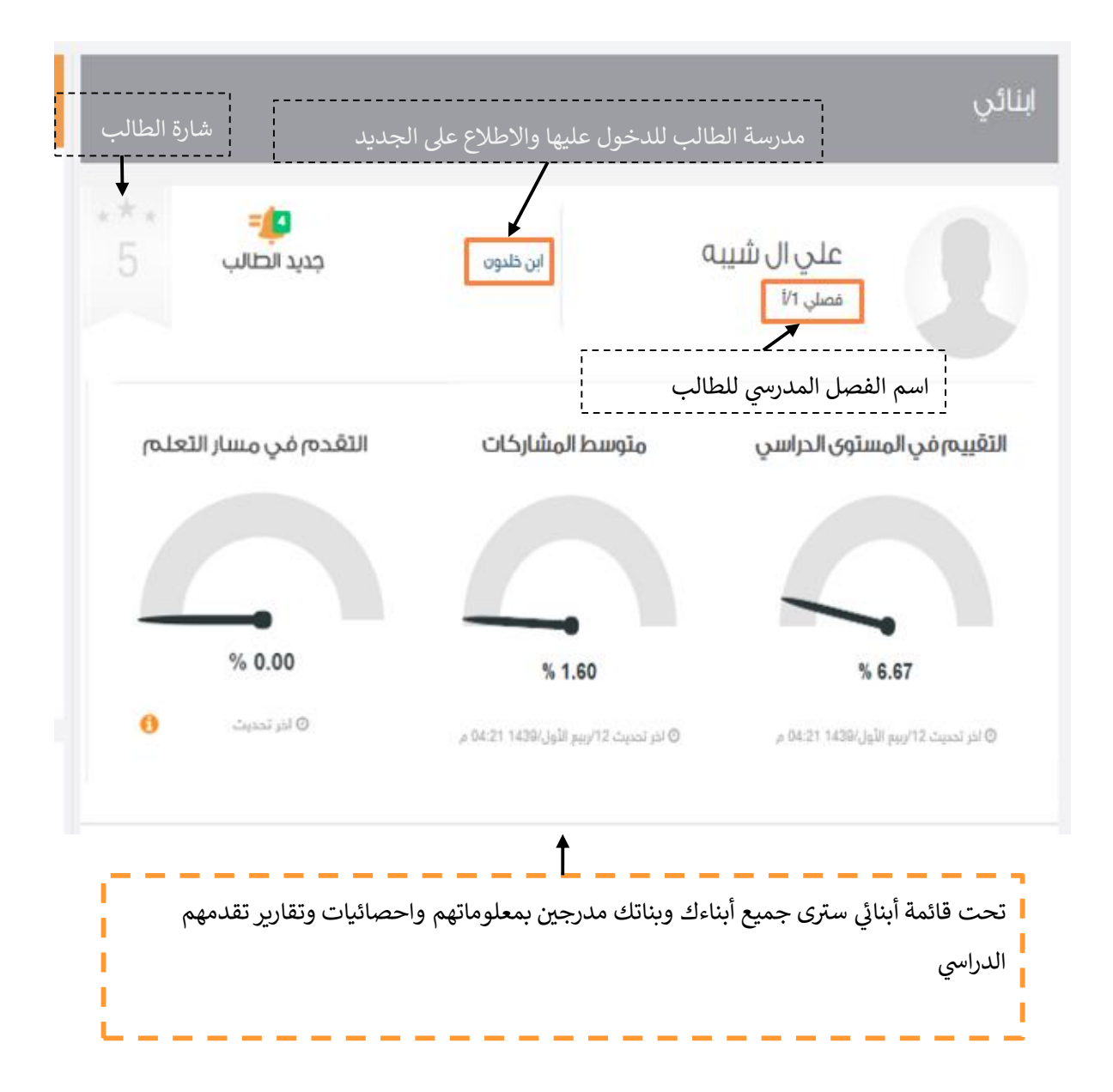

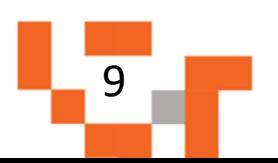

### التعرف على منظومة التعليم الموحدة

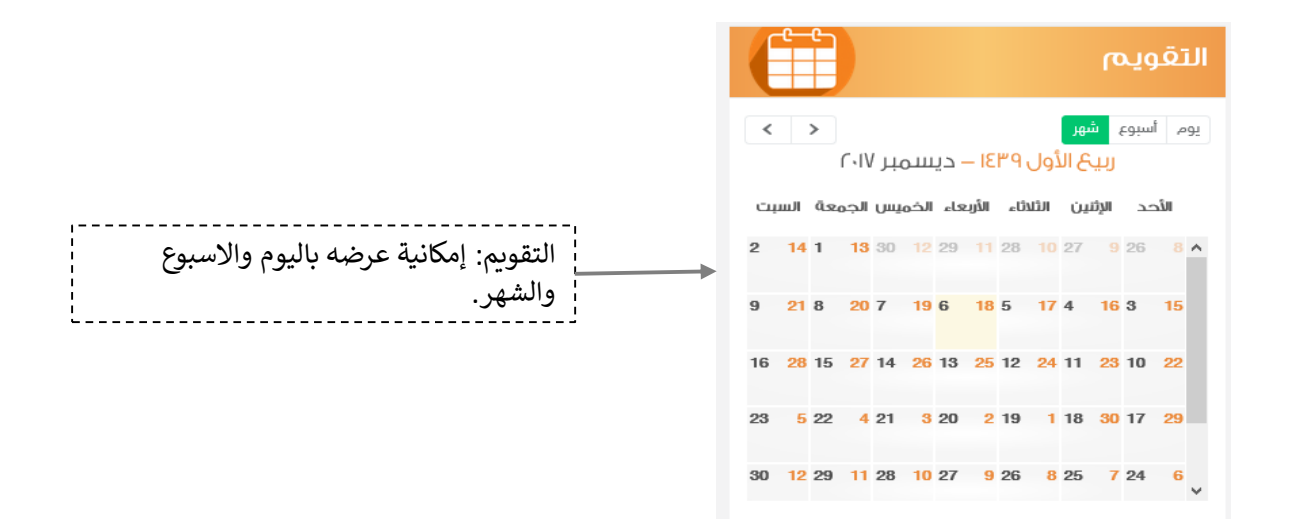

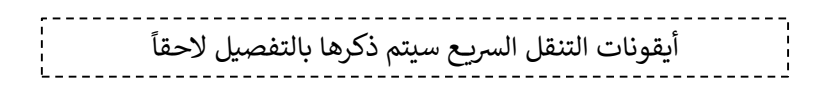

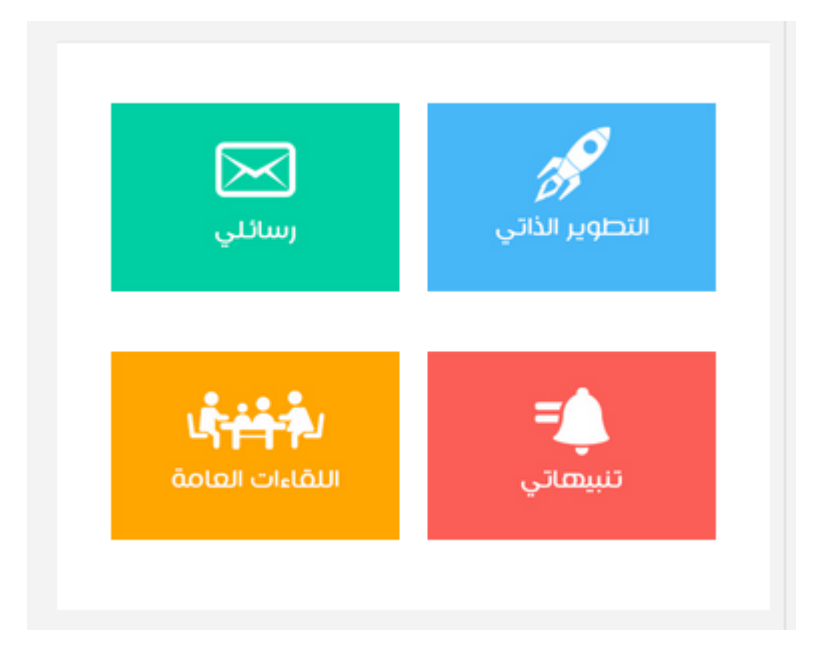

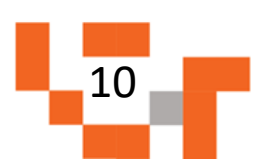

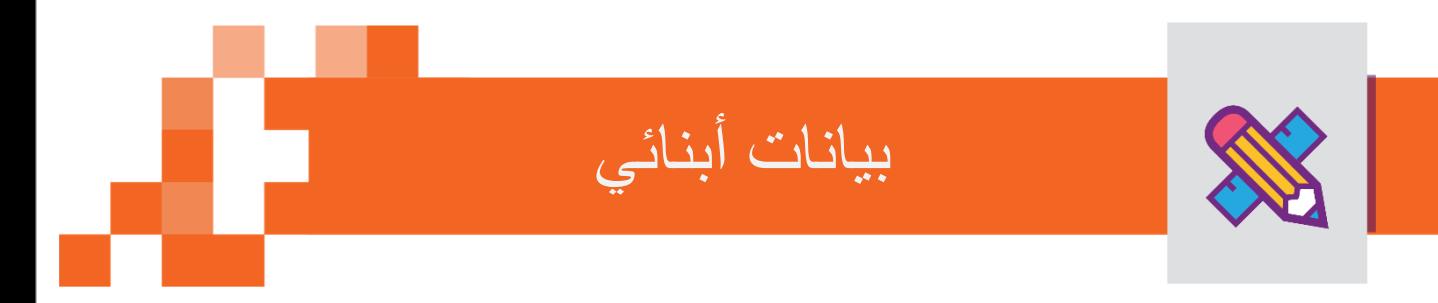

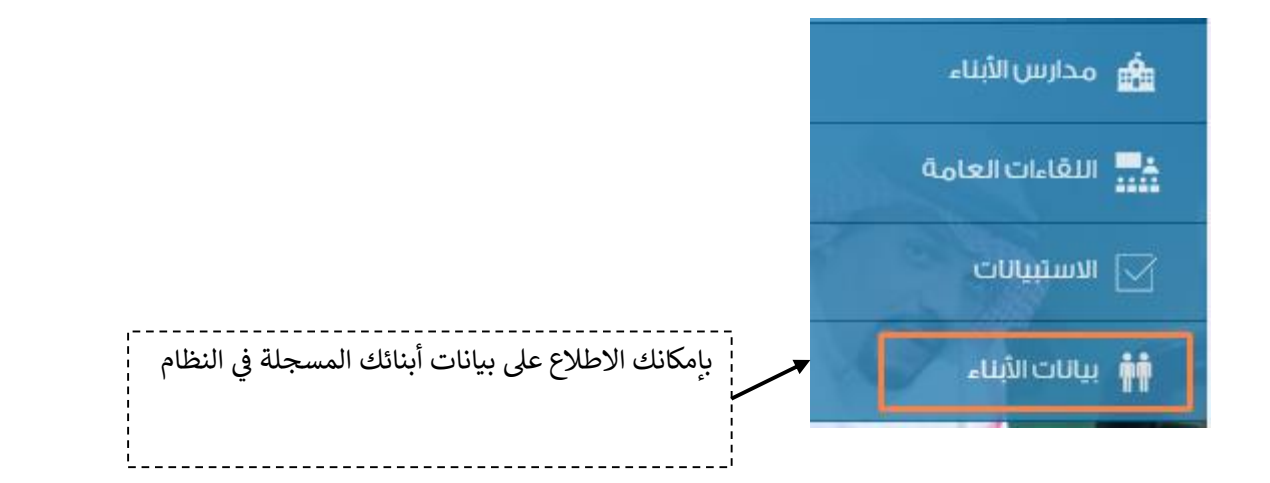

#### بيانات الأبناء

/ بيانات الأبناء

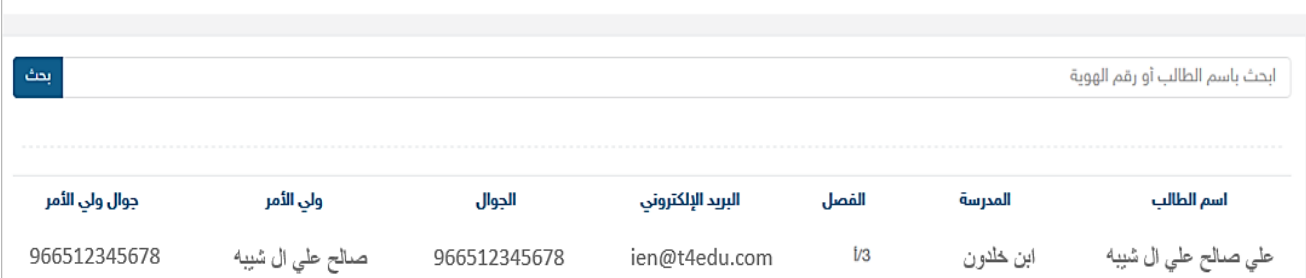

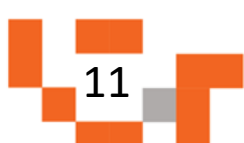

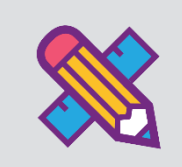

االستبيانات ترسل عن طريق قائدي مدارس أبنائك، فالتغذية الراجعة من أولياء أمور الطالب تعتبر مهمة لتحسين الجودة والأداء. وللدخول عليها كما هو موضح في الصورة:

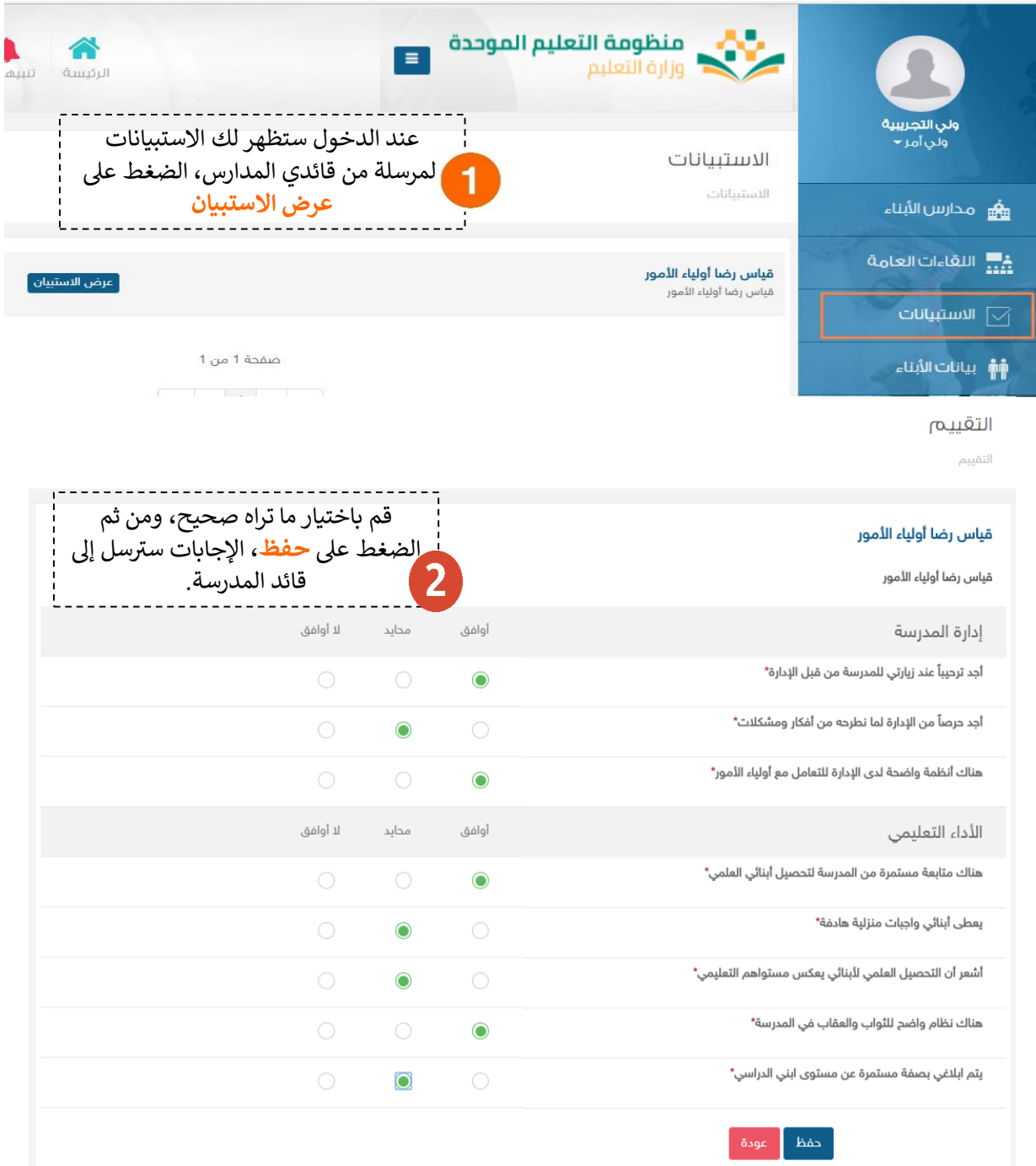

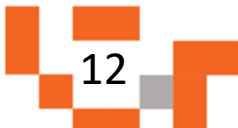

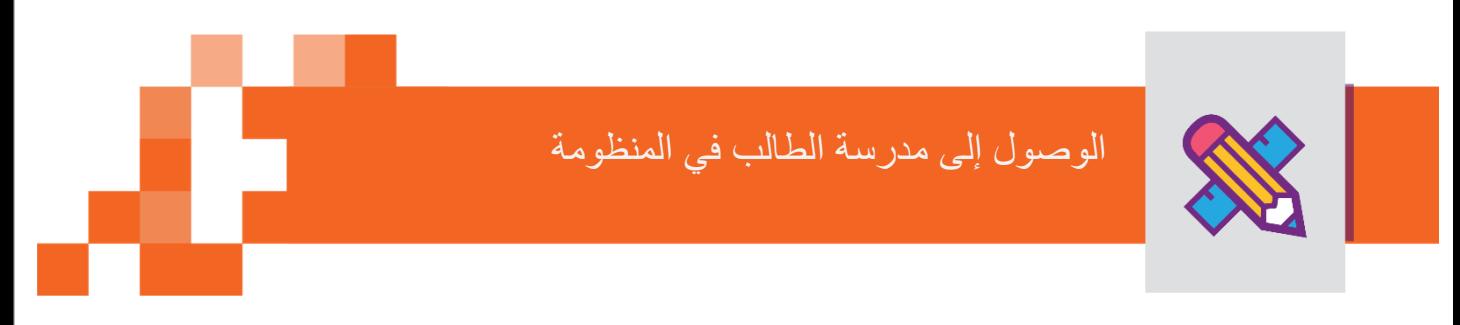

الشاشة الرئيسة لمدرسة ابن خلدون: عند الضغط على اسم مدرسة الطالب ستظهر لك الشاشة الرئيسة لمدرسته.

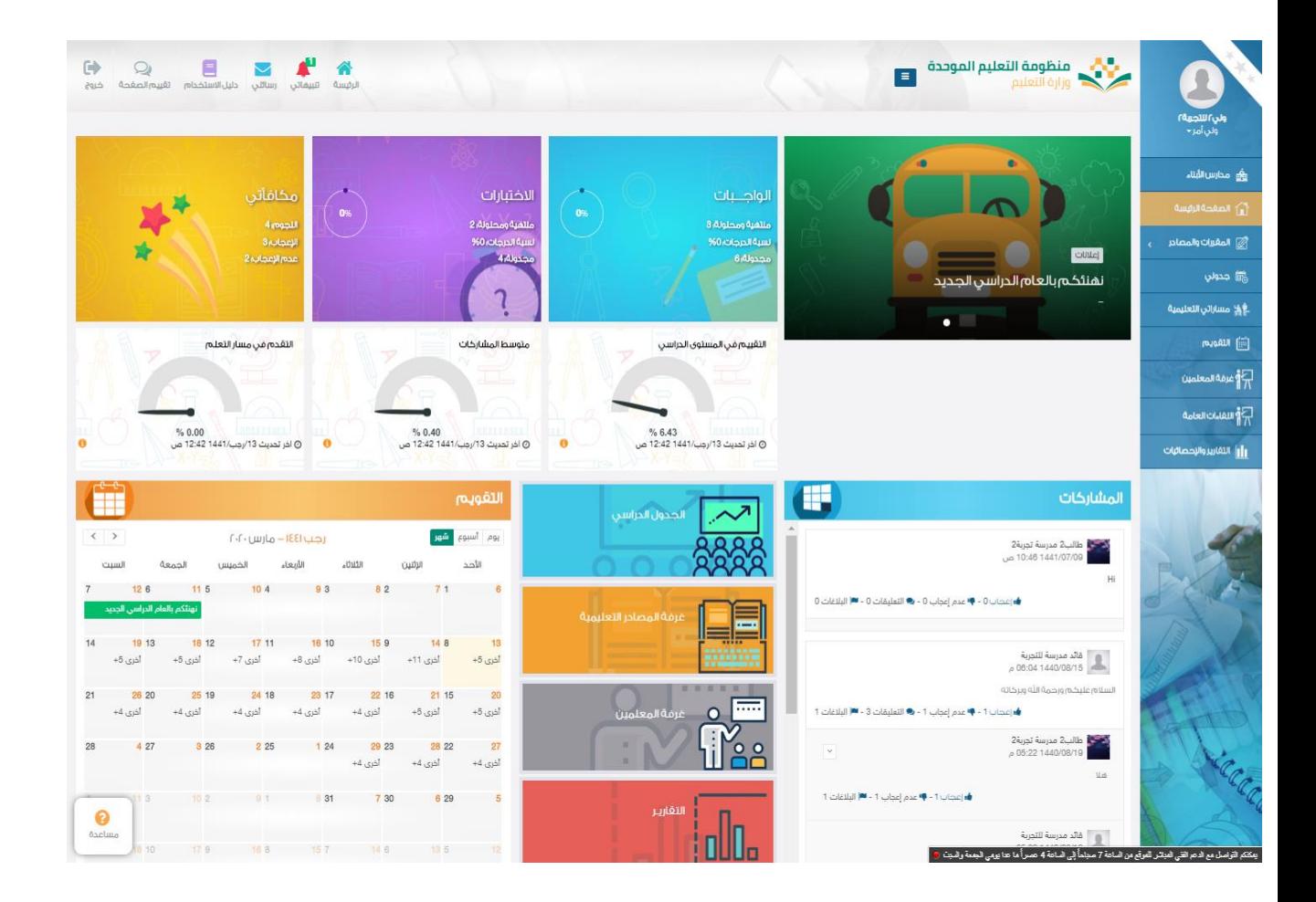

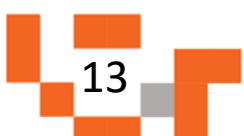

تتكون الشاشة الرئيسة للنظام من عدة أجزاء وهي كالتالي: **الجزء األول:** أيقونات القائمة الرئيسة للتنقل في النظام.

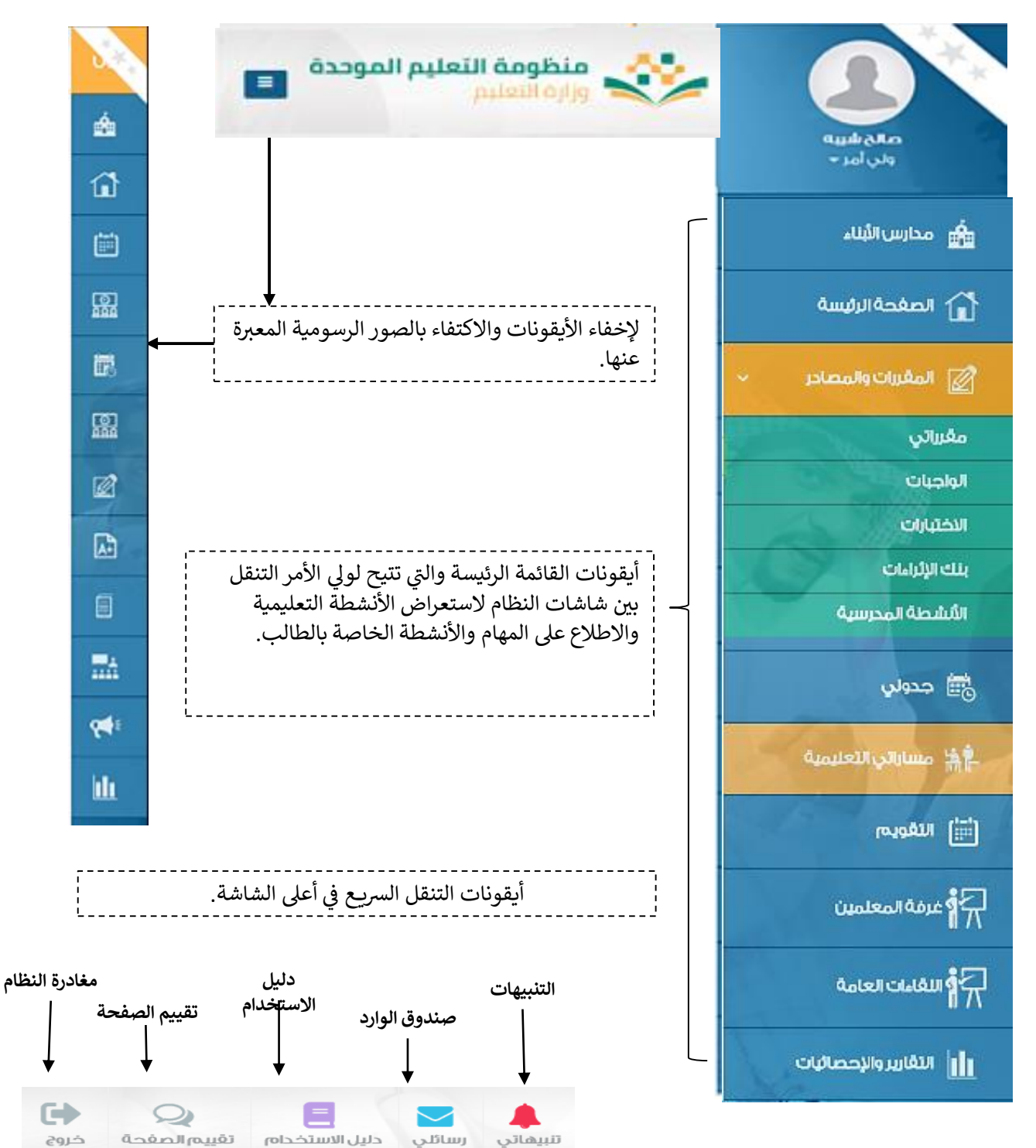

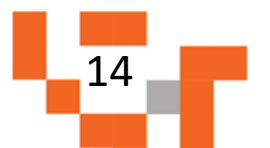

#### الوصول إلى مدرسة الطالب في المنظومة  $\frac{1}{2}$  $\frac{1}{2}$

الجزء الثاني: اإلعالنات والصفحات االجتماعية والتقويم واإلحصاءات

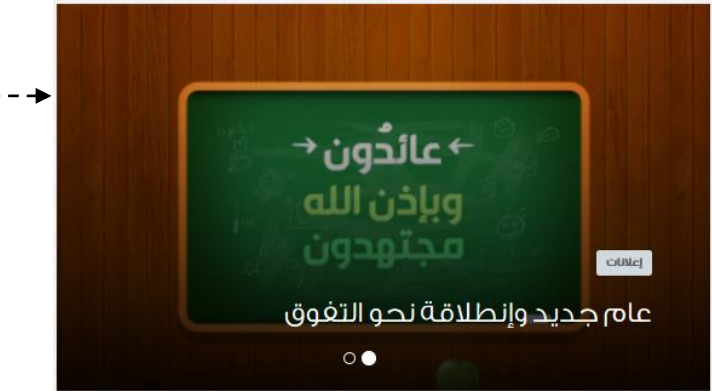

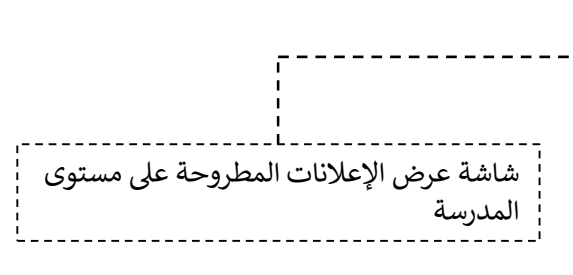

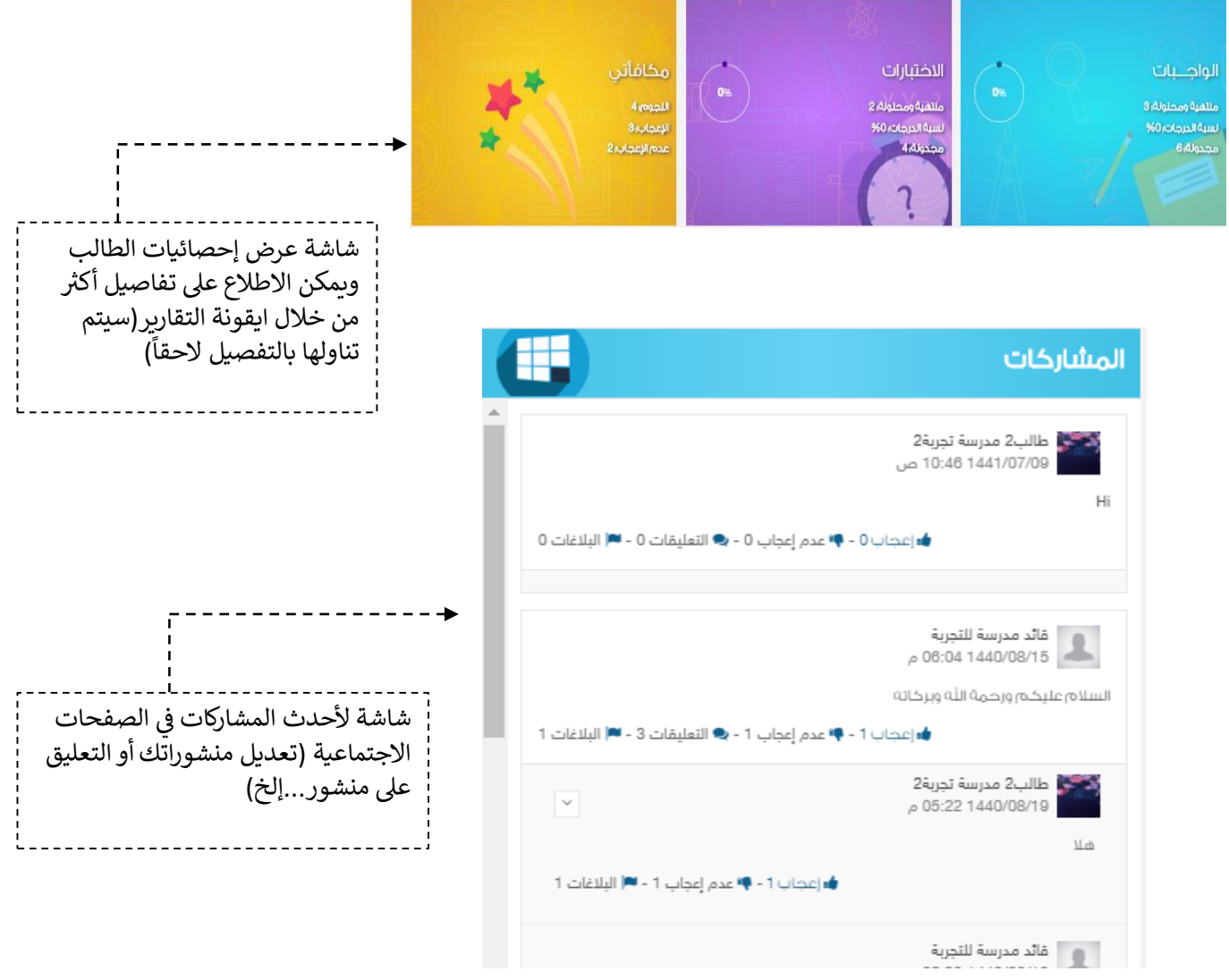

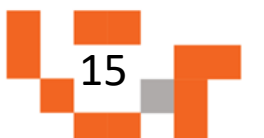

## الوصول إلى مدرسة الطالب في المنظومة

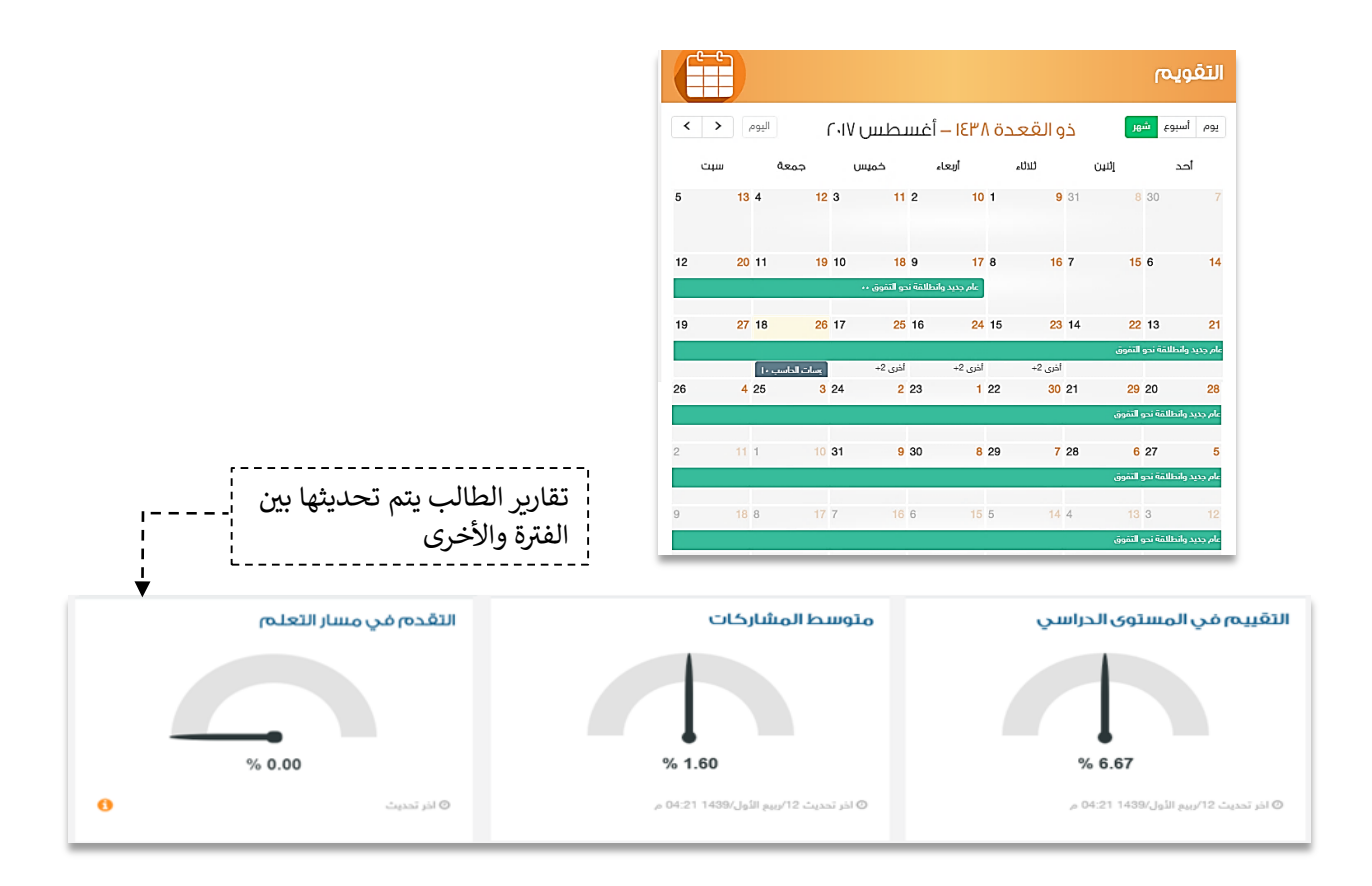

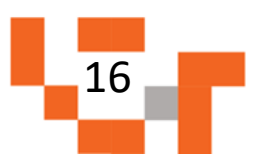

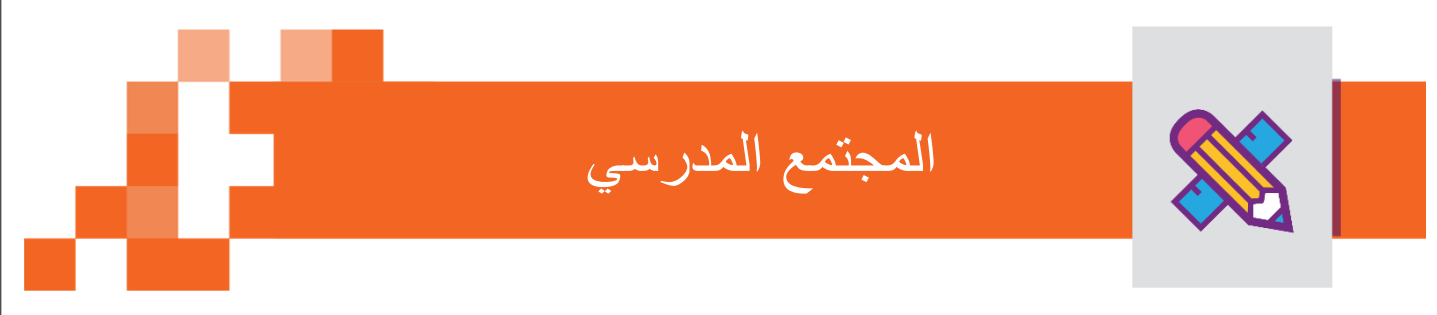

التفاعل بين منسوبي المدرسة أحد الأدوات التي يوفرها نظام إدارة التعلم حيث يتيح لولي الأمر الاطلاع على الإعلانات العامة المعروضة على مستوى المدرسة والفصول واالطالع على المنشورات التثقيفية أو التعليمية على مستوى صفحة الطالب الشخصية.

يتناول هذا الدليل اإلجراءات التوضيحية التي تساعد ولي األمر على تنفيذ ذلك.

#### االطالع على المنشورات في الصفحات االجتماعية على المجتمع المدرسي.

أدخل على شاشة المجتمع المدرسي بالضغط على **المشاركات** أو **المزيد** كما هو موضح في الشكل التالي:

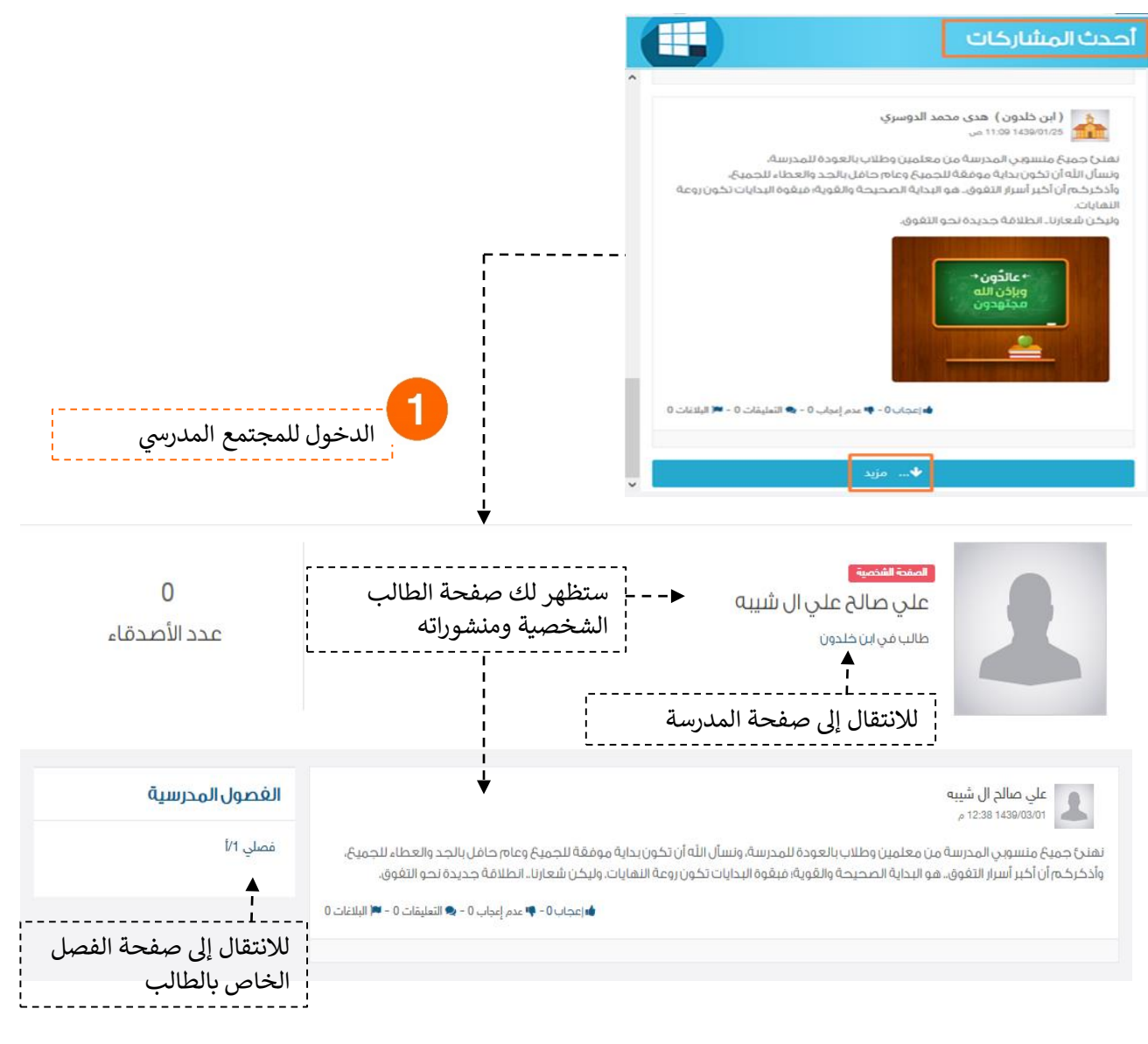

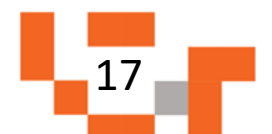

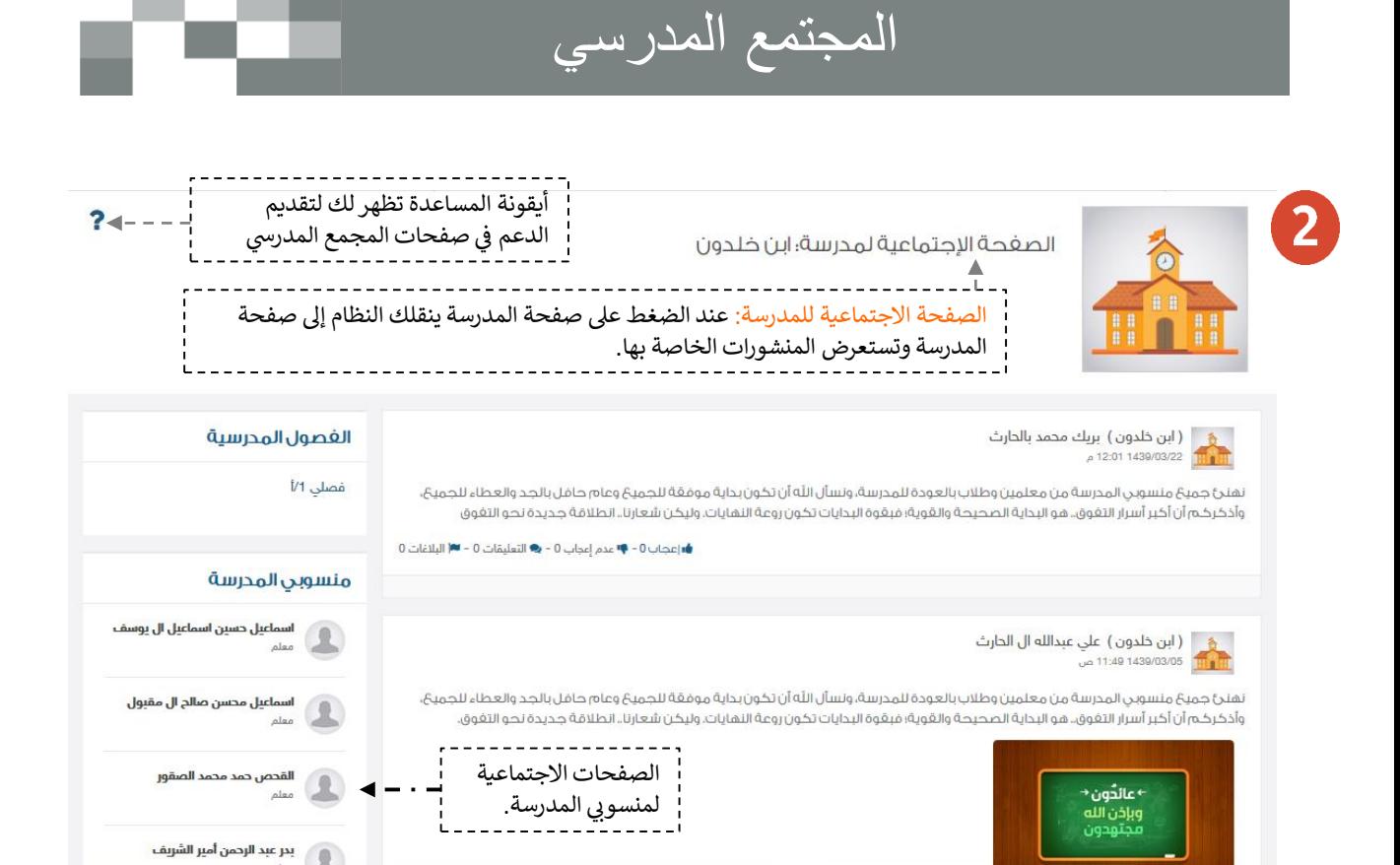

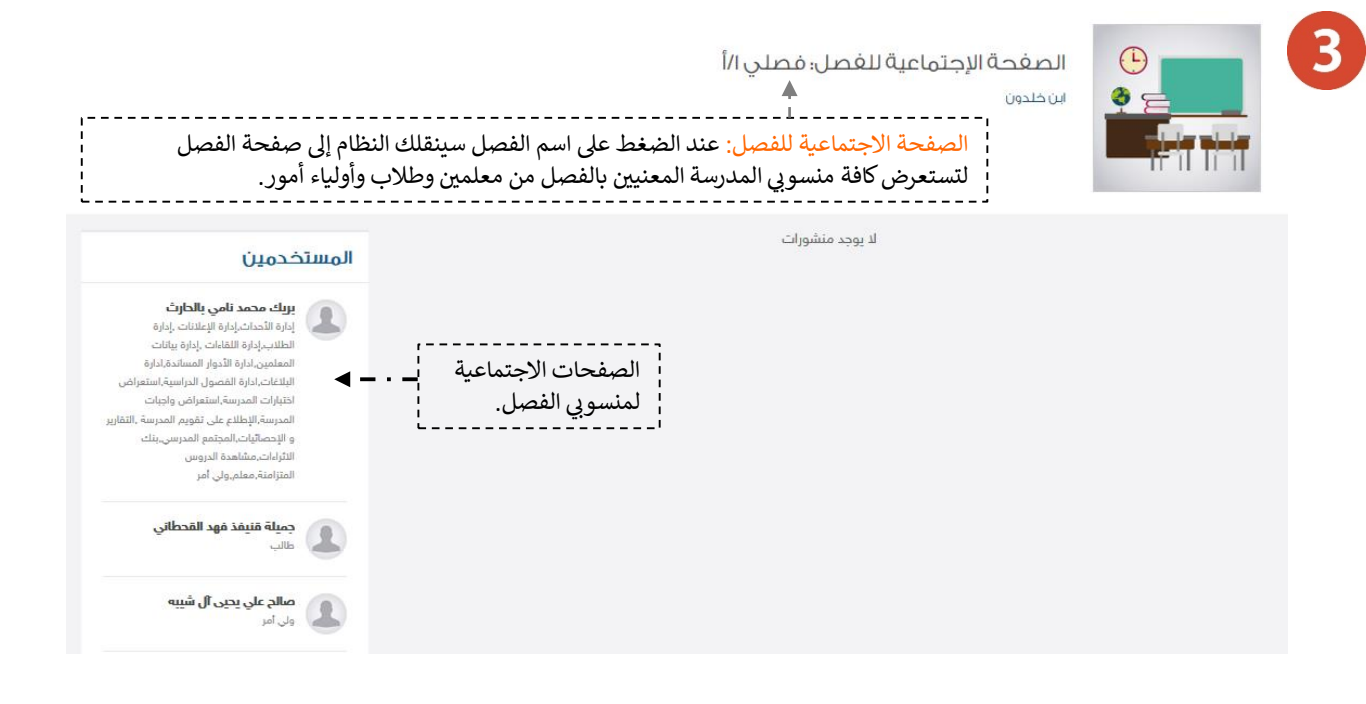

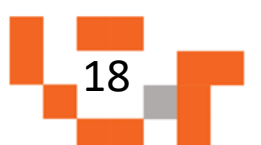

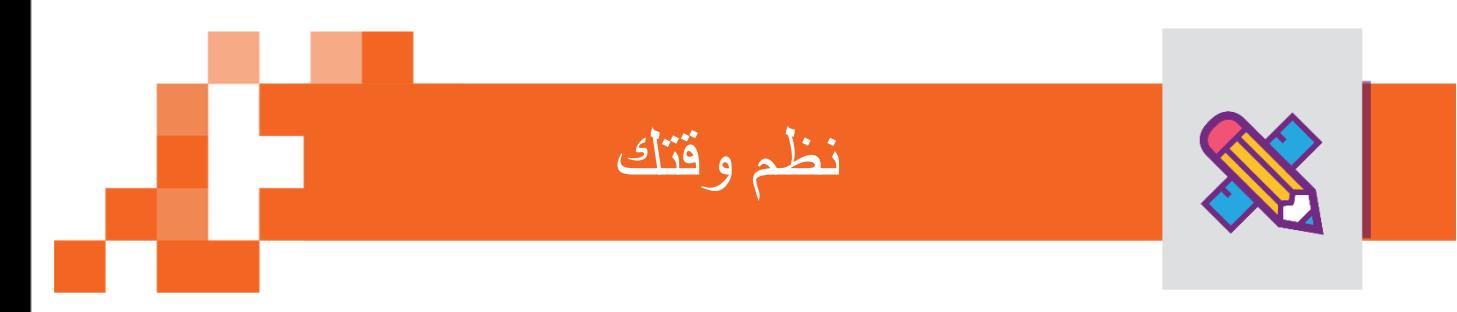

يمكن لولي الأمر تنظيم وقته من خلال تحديد أهم الأحداث على التقويم؛ لذلك ستساعد هذه النشرة أولياء الأمور على معرفة كيفية انجاز ذلك.

#### .1 كيفية إضافة حدث خاص بك.

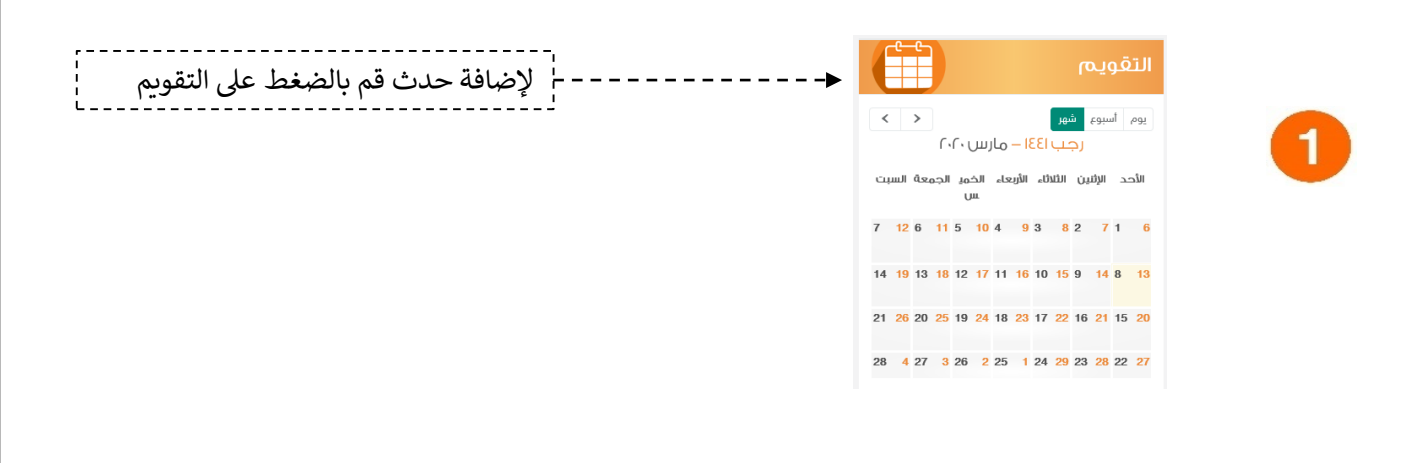

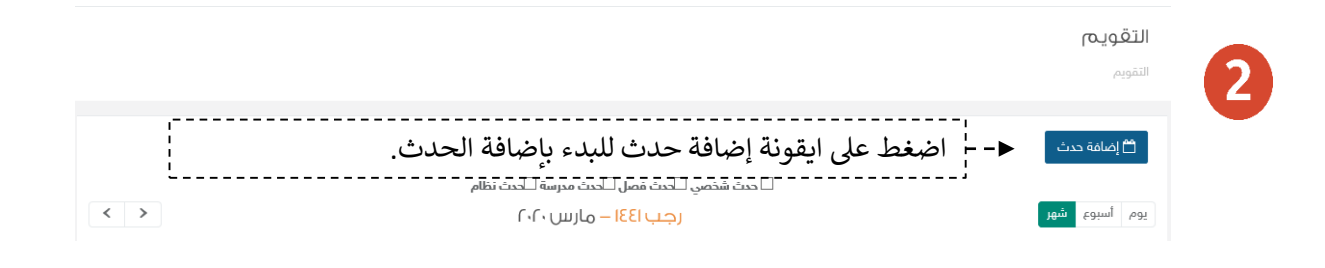

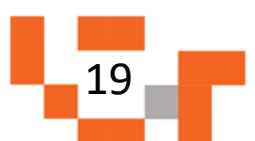

نظم وقتك

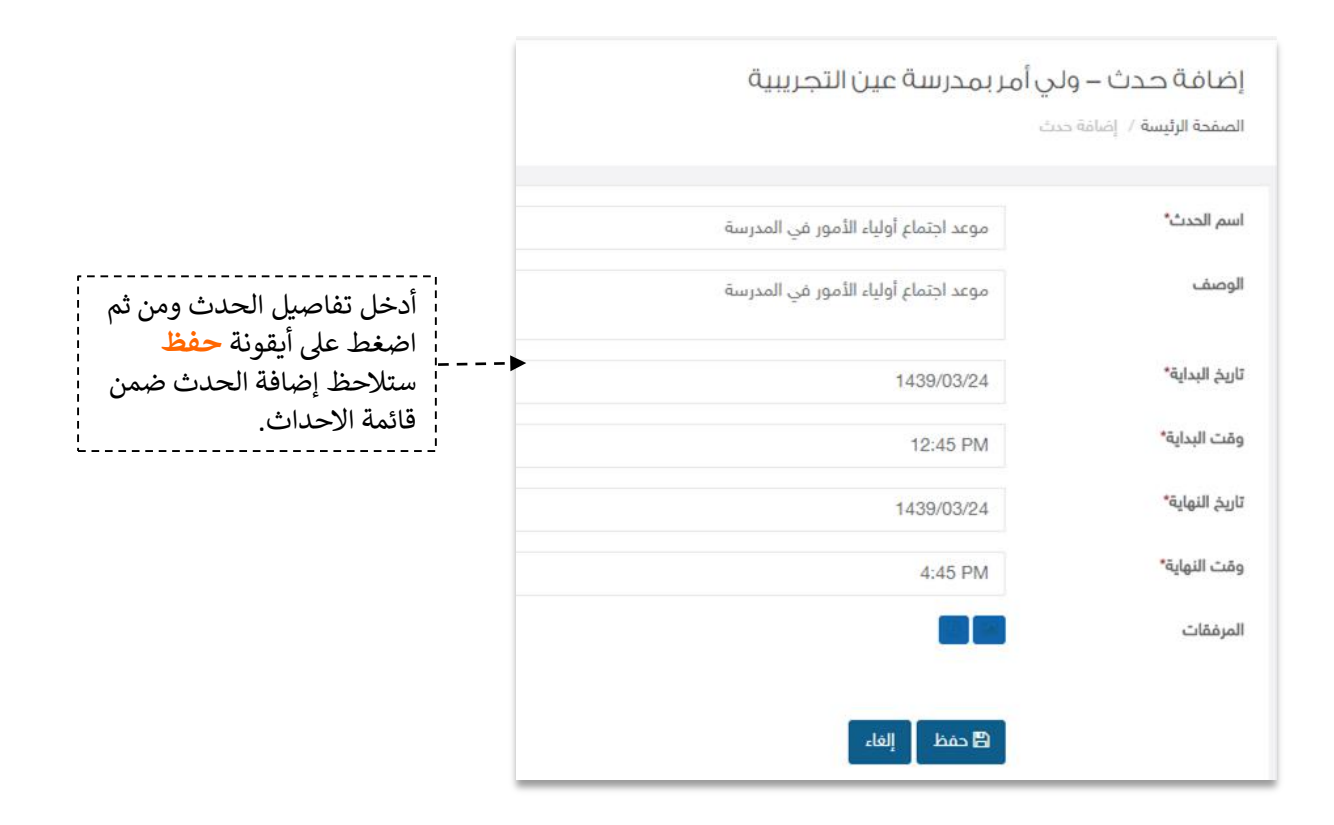

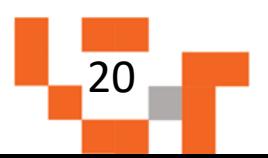

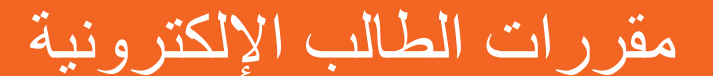

يتطلع كل طالب للحصول على مواد تيسر تعلمه وتشرح الدروس بطرق جاذبة ومتنوعة توصل المعلومة له بشكل سهل وهنا يمكن لولي الأمر الاطلاع على مقررات الطالب ومساندته في العملية التعليمية، ويساعد هذا الدليل أولياء الأمور على معرفة ألية تحميل المقررات وتصفح الدروس والاطلاع على المواد المصاحبة التي تشرح هذه الدروس.

.1تصفح مقررات الطالب

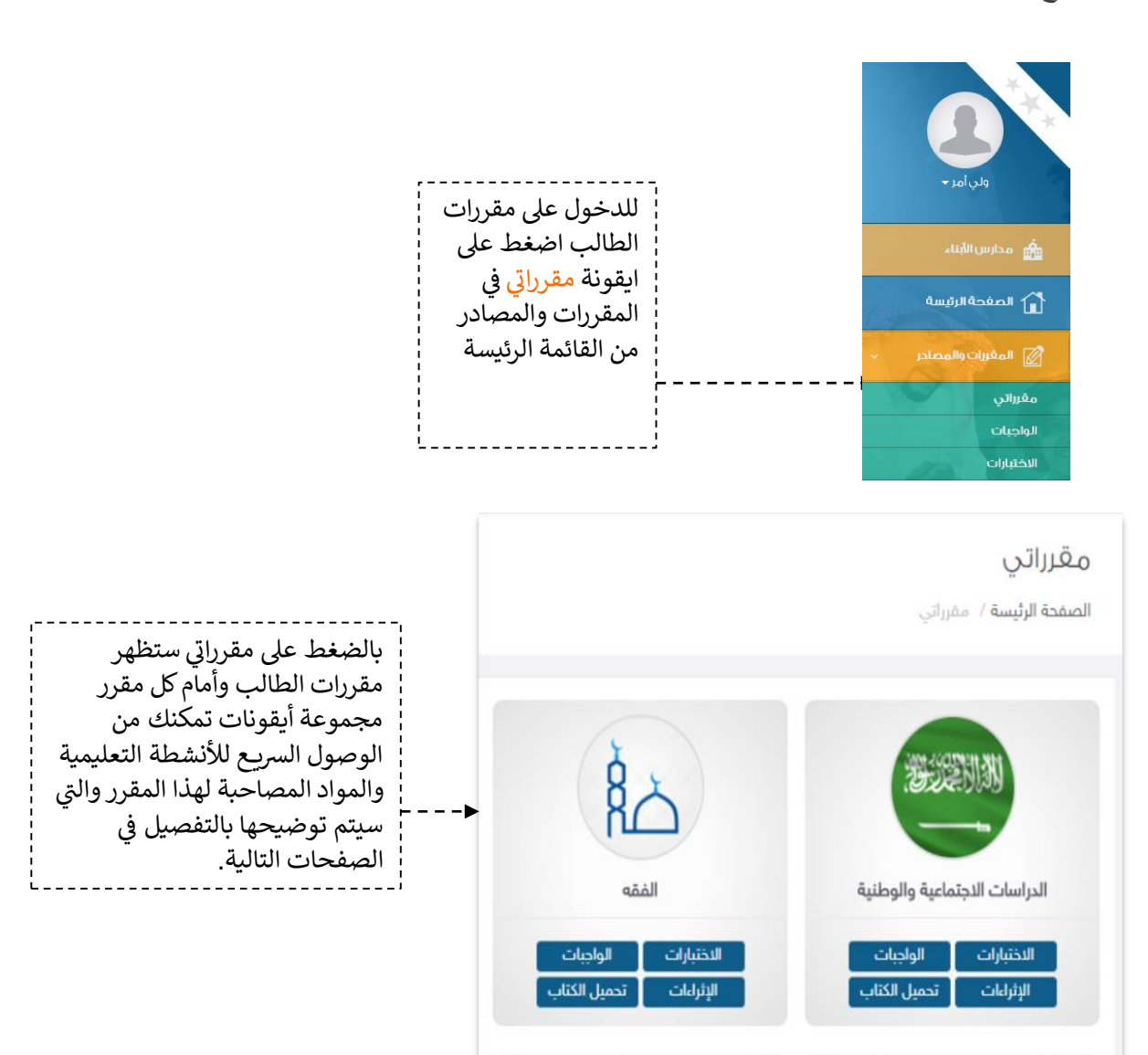

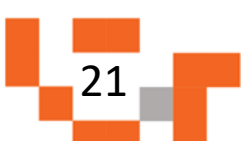

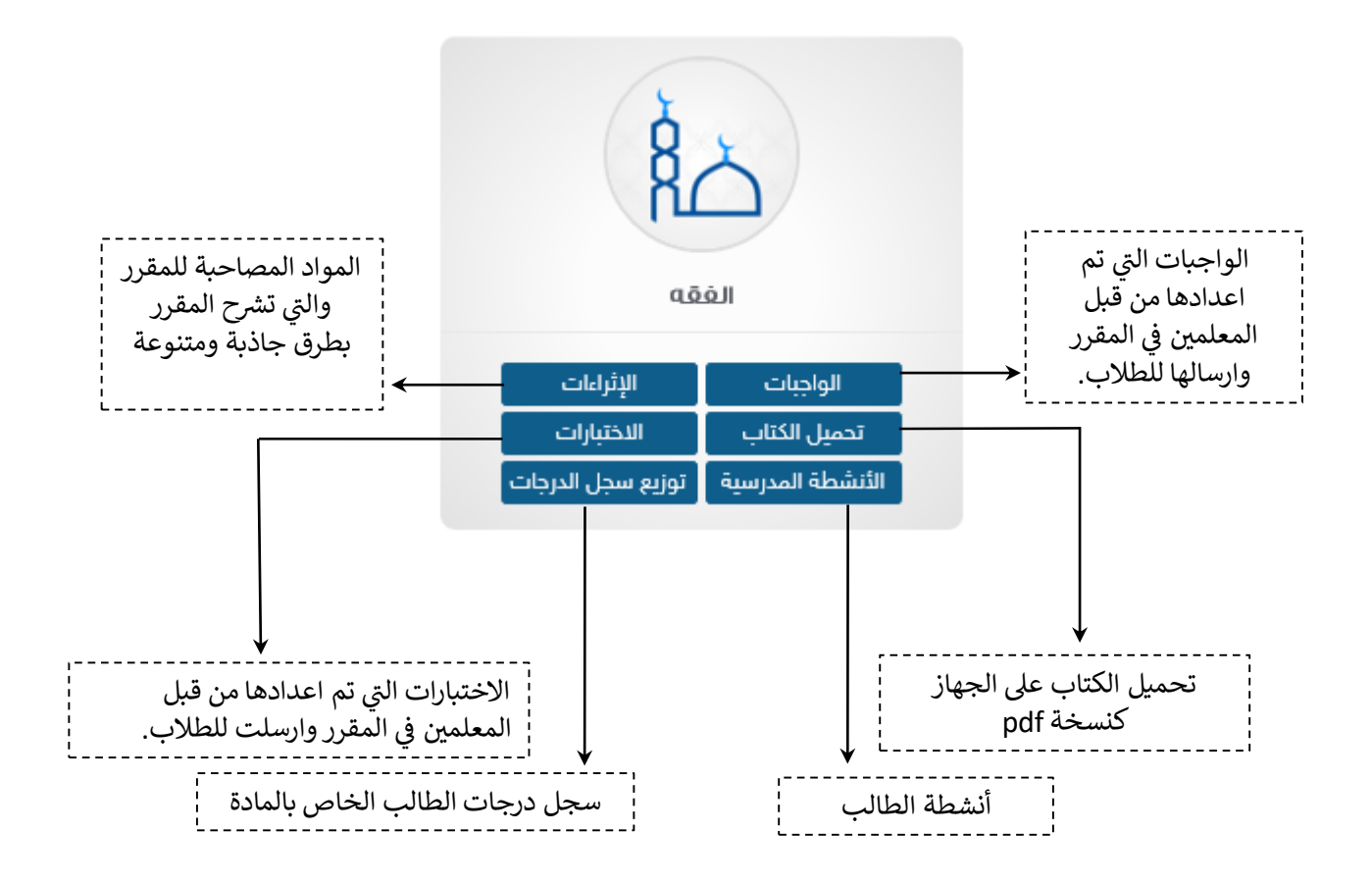

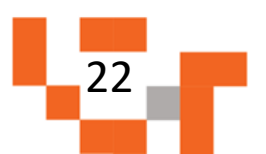

### مقررات الطالب اإللكترونية

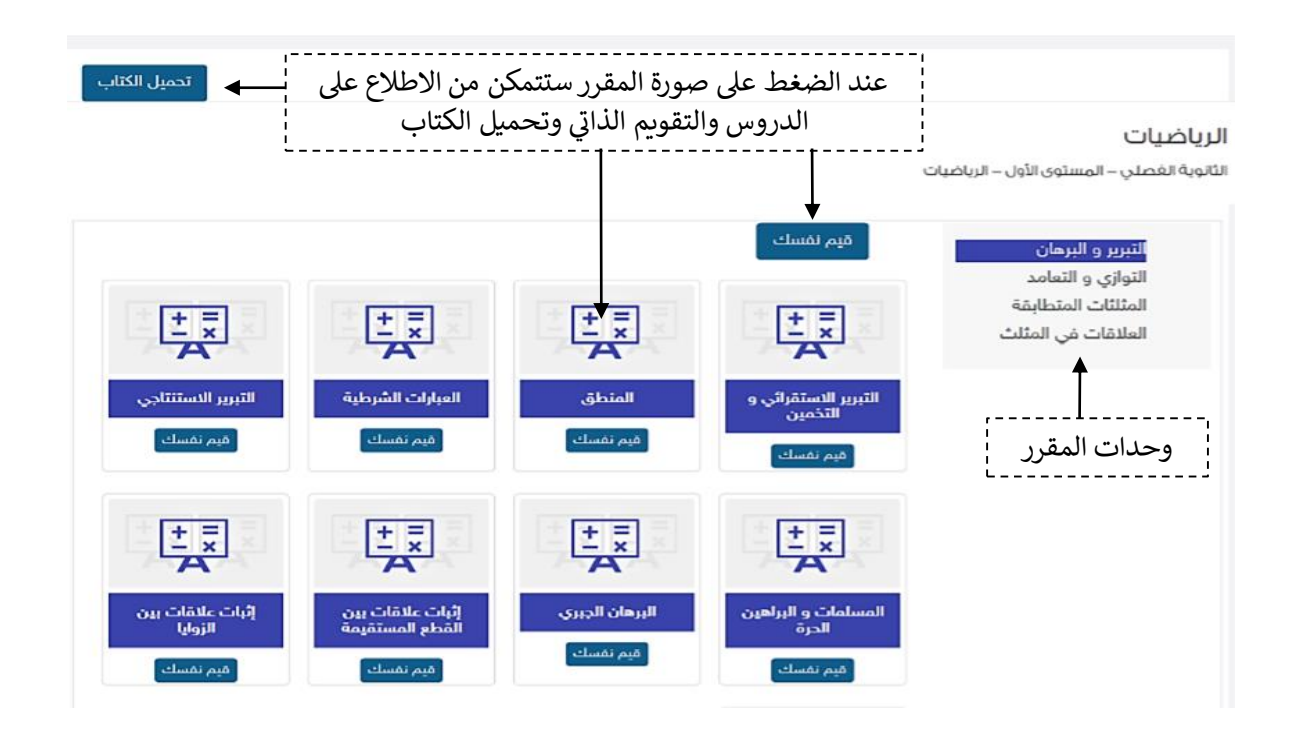

#### .2 التقويم

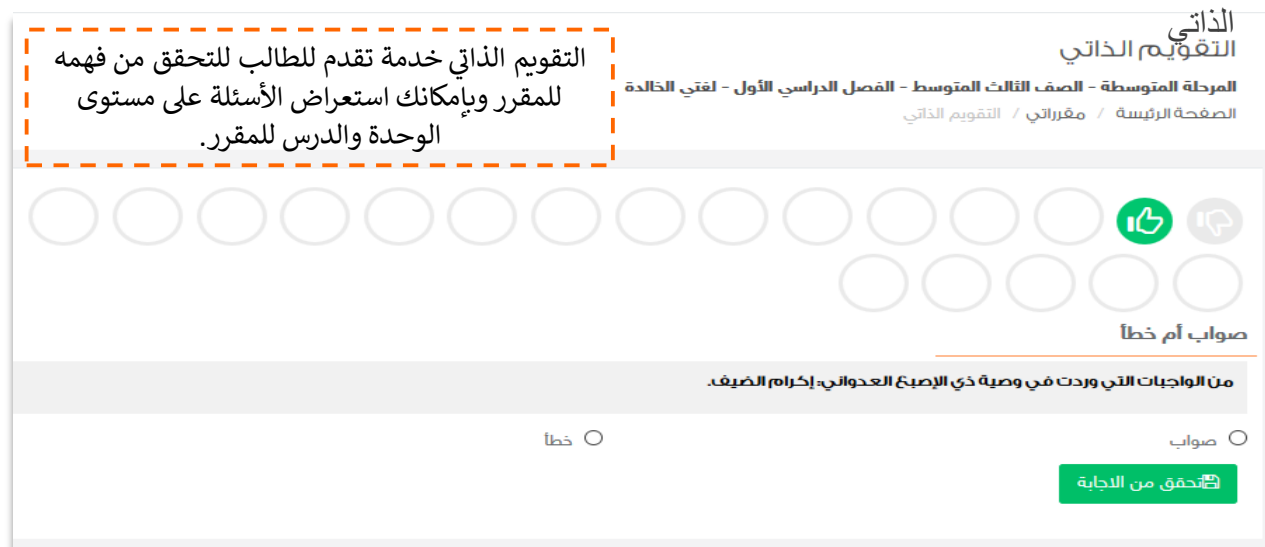

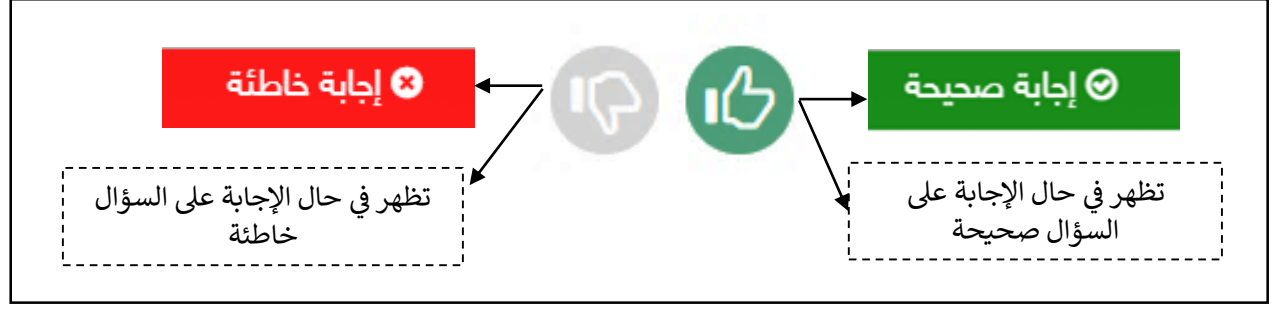

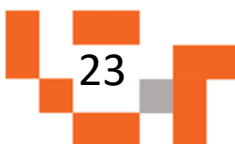

### مقررات الطالب اإللكترونية

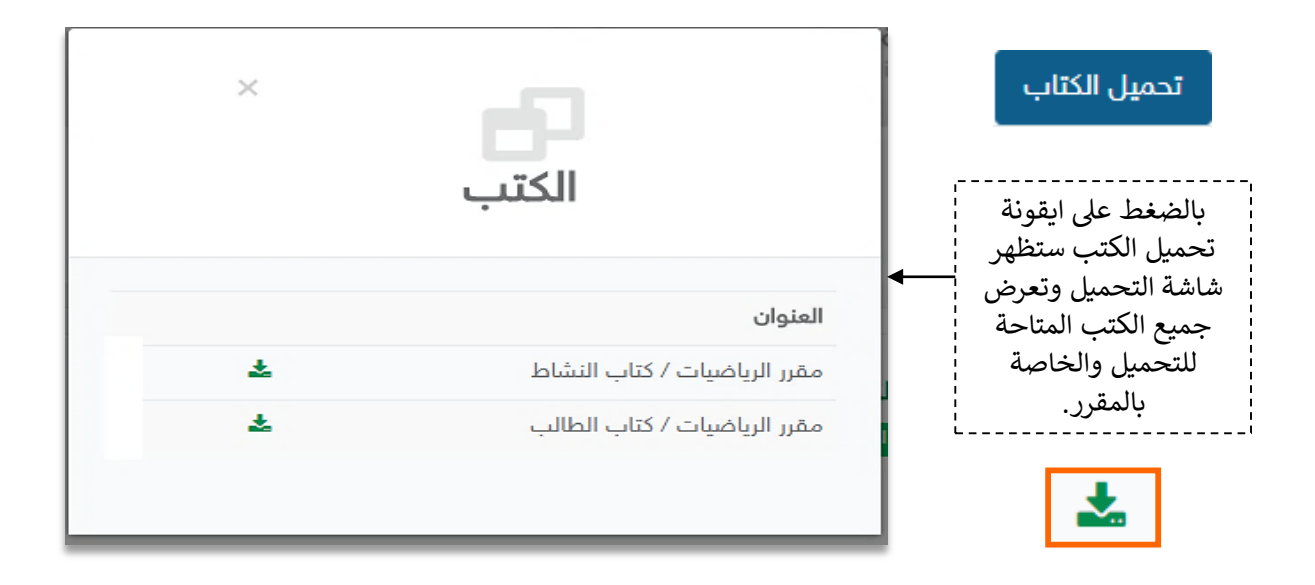

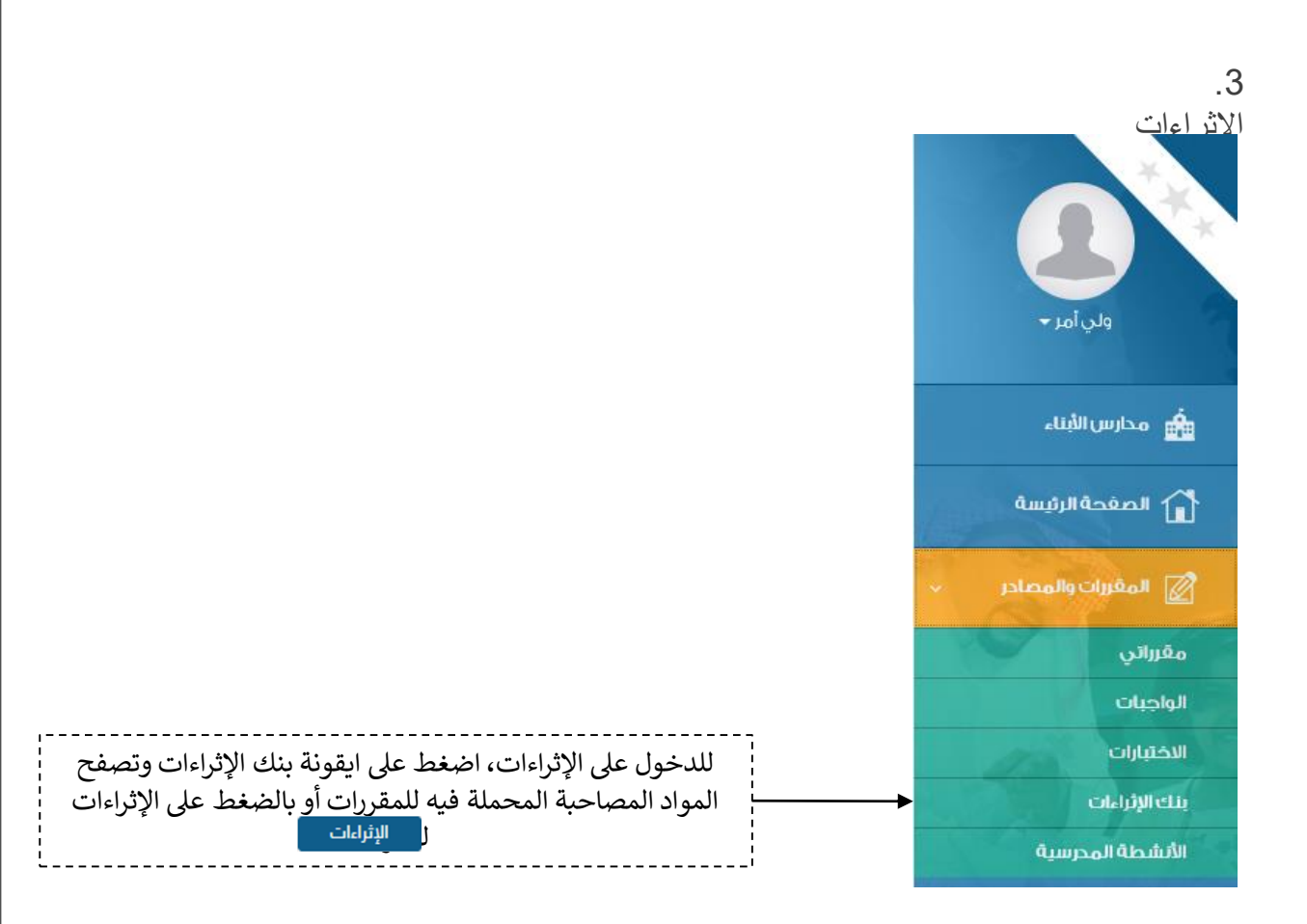

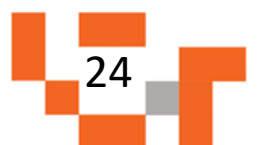

## بنك إثراءات المقررات التعليمية

الصفحة الرئيسة / بنك إثراءات المفررات التعليمية

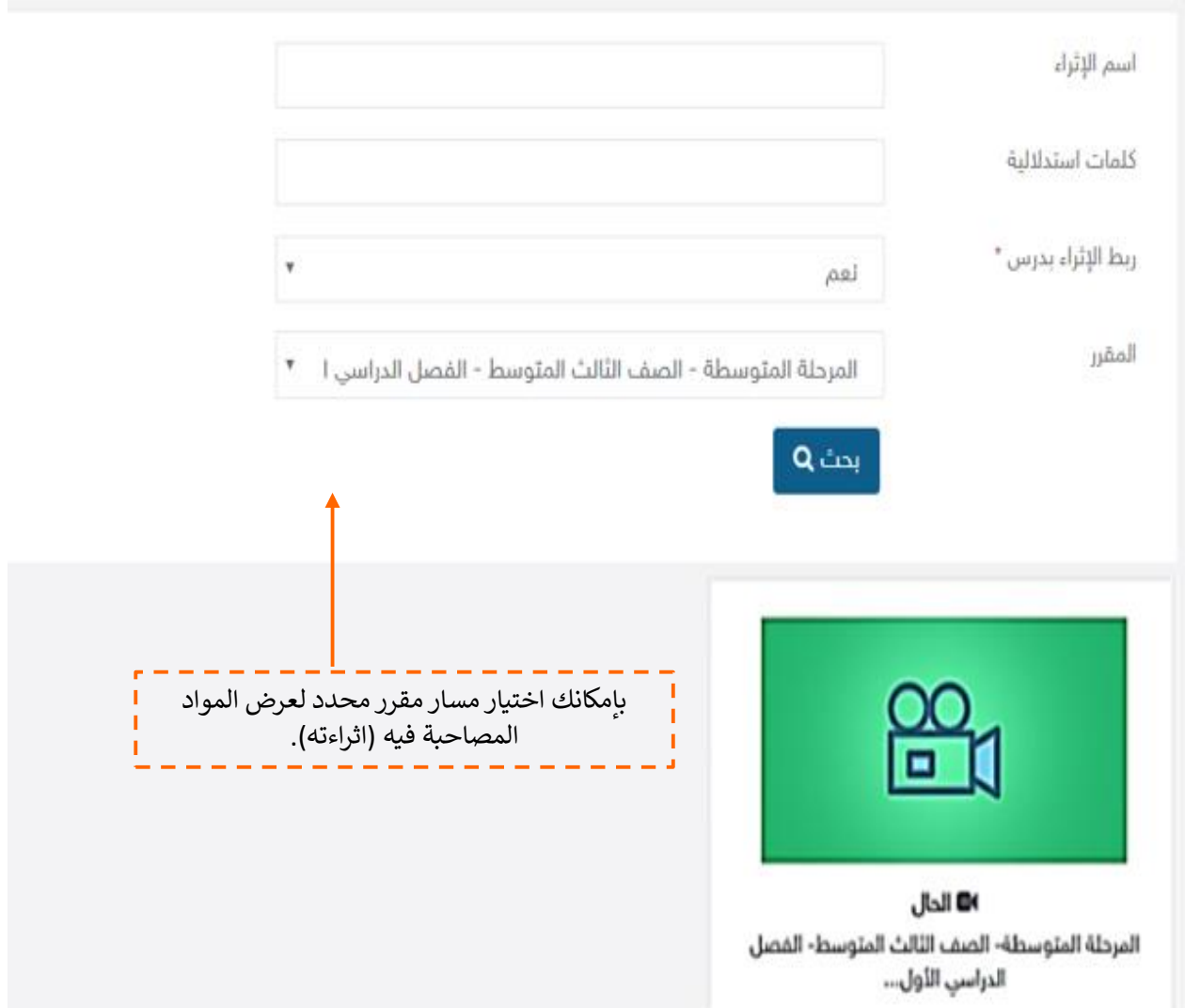

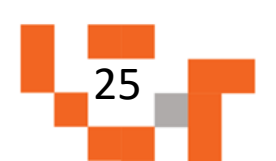

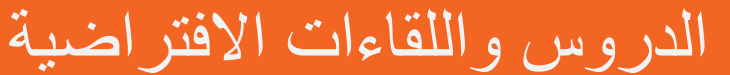

حتى يتمكن ولي الأمر من تقوية علاقته بالمجتمع المدرسي الخاص بالطالب، لابد له من حضور اللقاءات العامة أو التخصصية المقدمة من منسوبي المدرسة والمشاركة فيها، وهذه اللقاءات تتيح لولي الأمر أن يكون عضوا ًفعالاً ذو رأي مشارك في مجتمع ابناءه المدرسي.

ويساعد هذا الدليل أولياء الأمور على معرفة آلية حضور هذه اللقاءات أو مشاهدة المسجل منها في حال لم يتسنى له الحضور المباشر.

.1 الدخول لشاشة اللقاءات التفاعلية الخاصة بولي األمر.

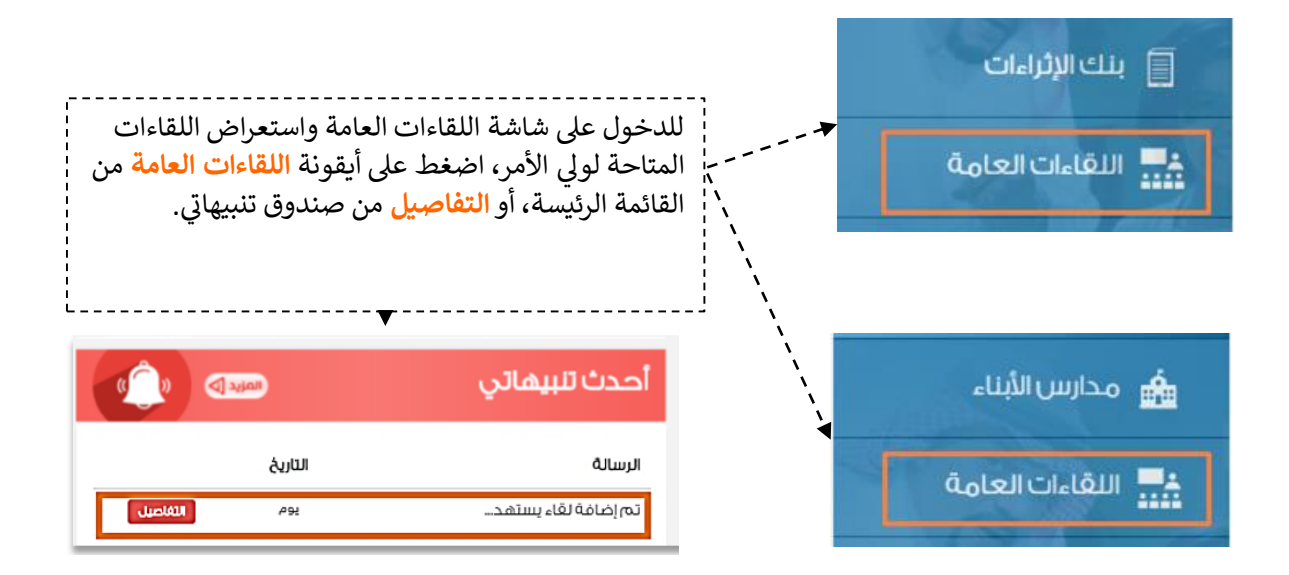

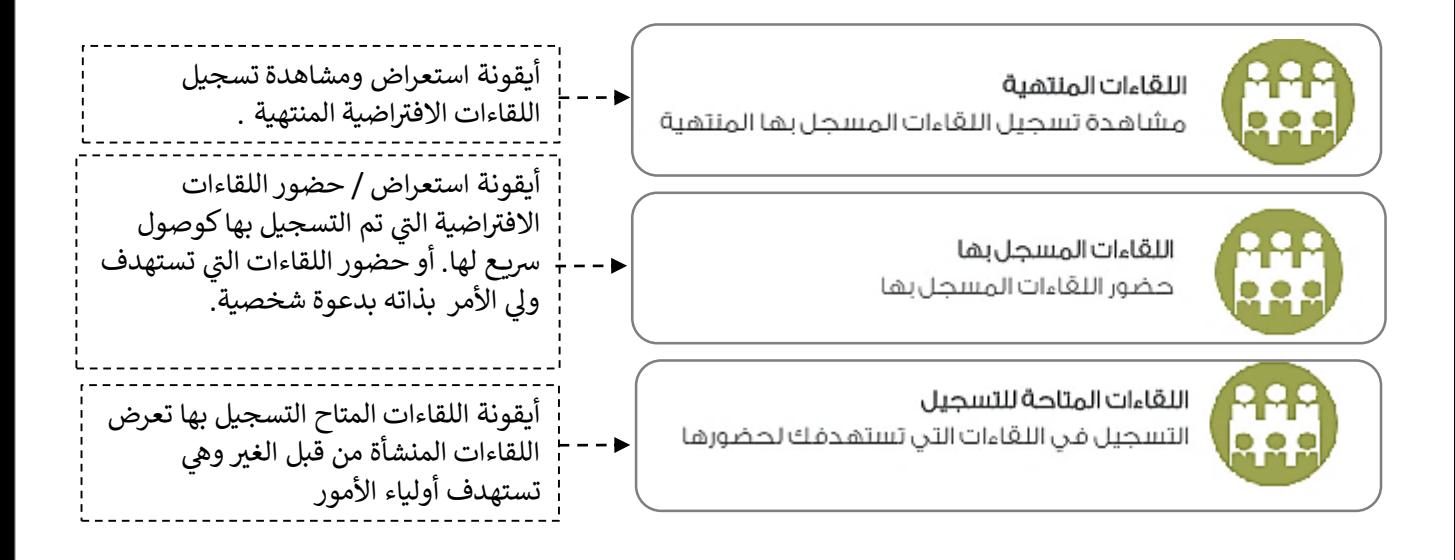

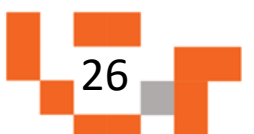

## الدروس واللقاءات االفتراضية

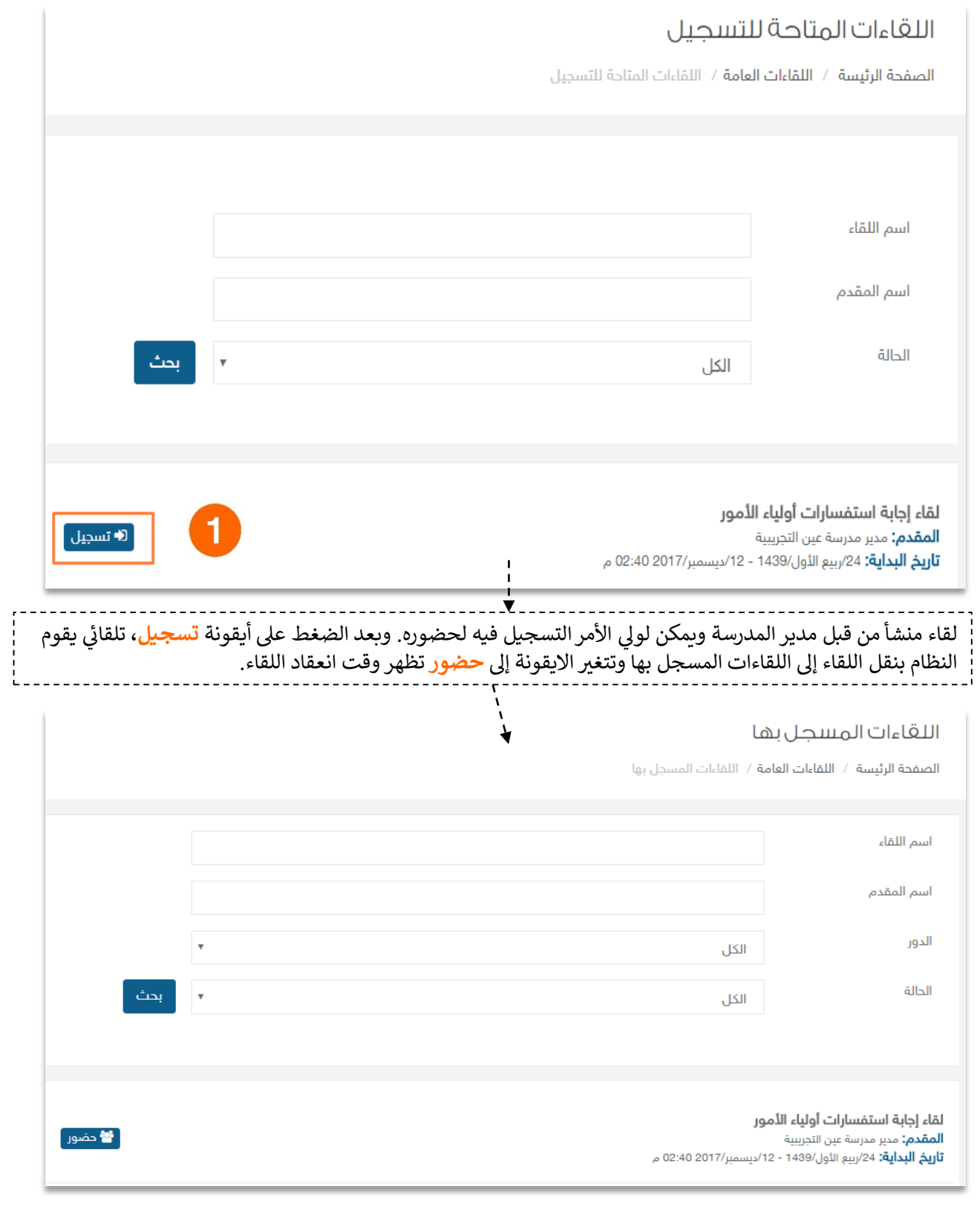

**TIM** 

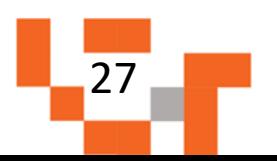

## الدروس واللقاءات االفتراضية

.2 االطالع على الدروس المتزامنة فيجدول الطالب.

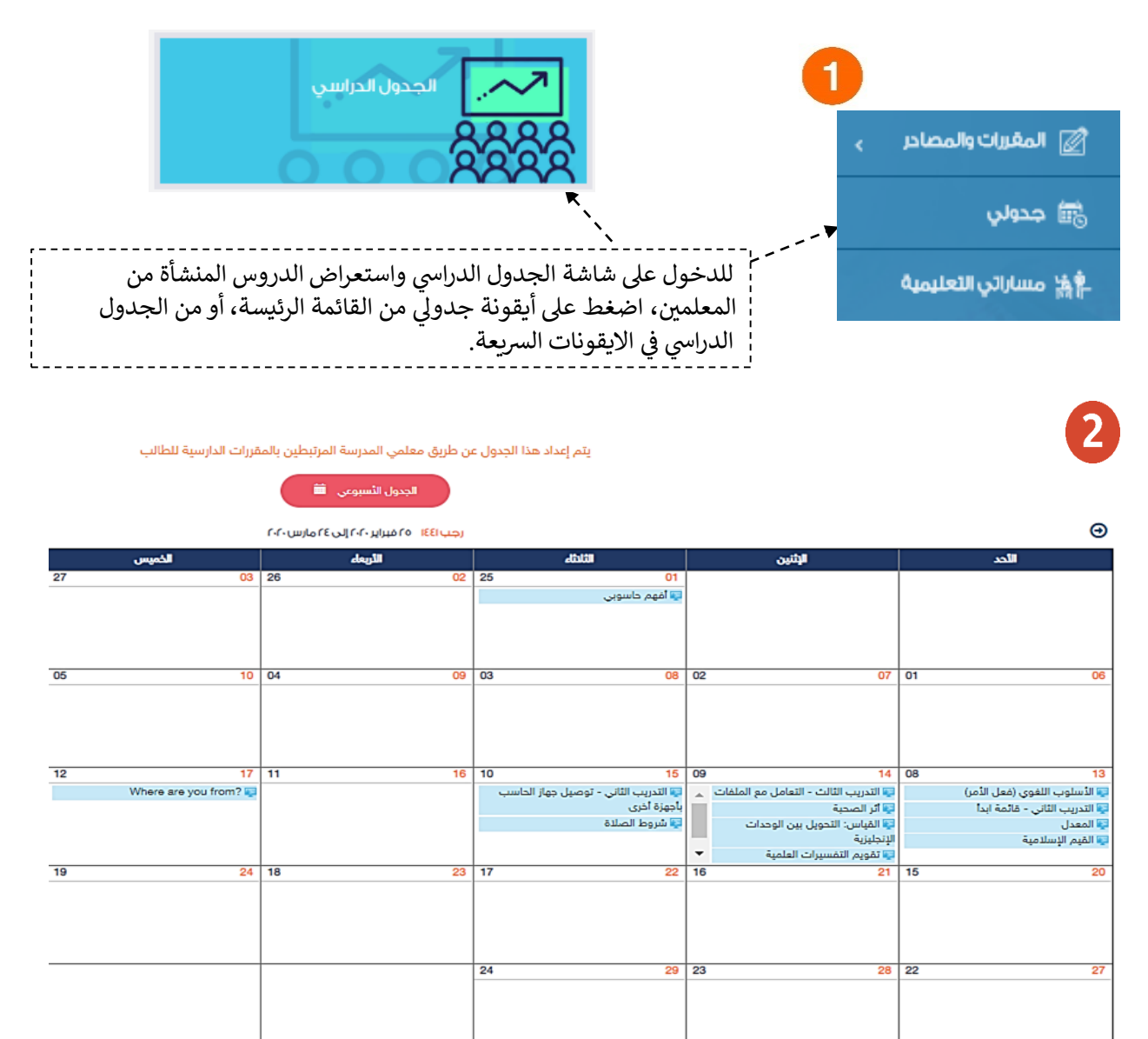

 $\mathbf{3}$ اللصخيط على عنوان الدرس المجدول للانتقال لعرض الدرس.<br>ا

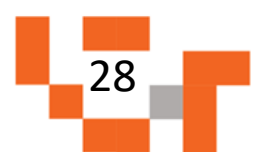

سينقلك النظام لصفحة تسجيل الدخول لتتمكن من الدخول للدرس االفتراضي. قم بإختيار االكمال عبر الدخول للقاء مباشرة عن طريق المتصفح ثم قم بإدخال اسمك وانتظر حتى تأتيك الموافقة من المقدم.

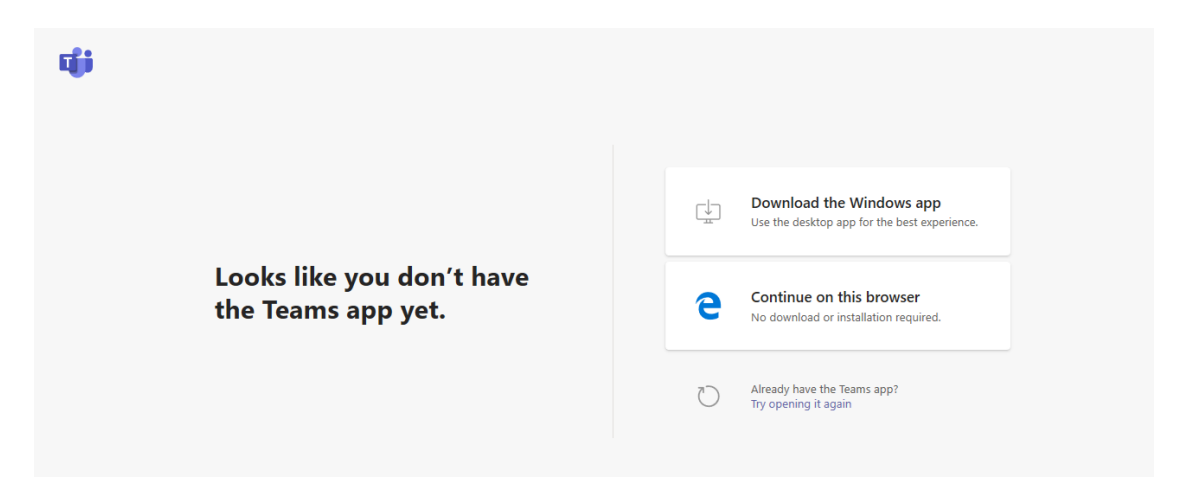

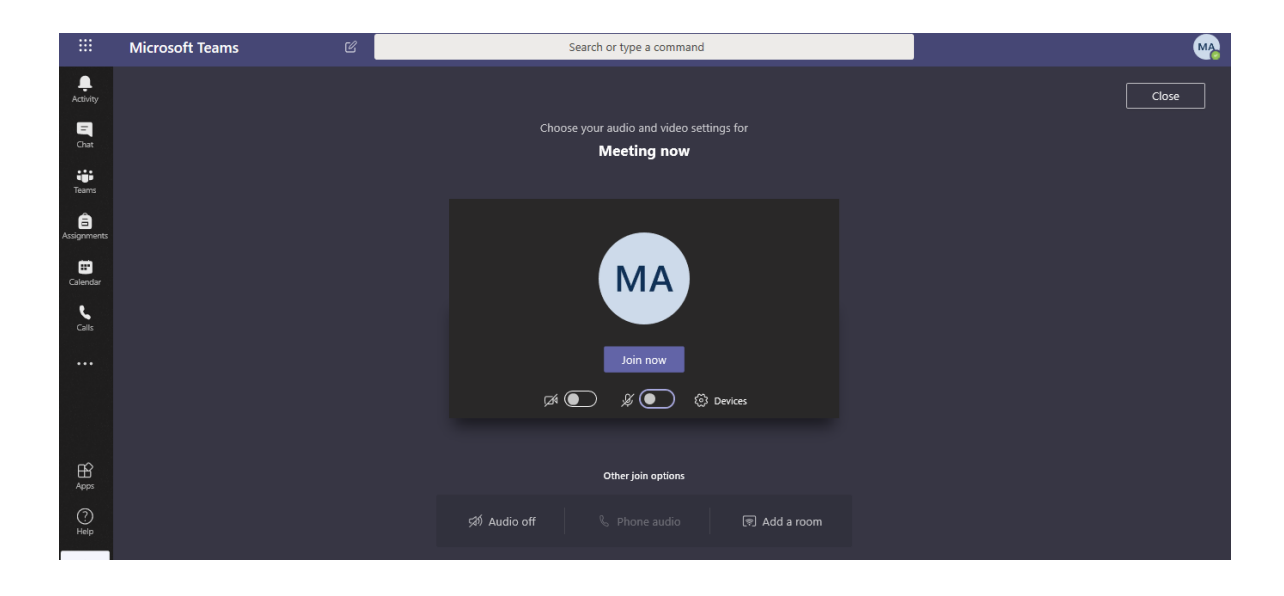

![](_page_29_Figure_4.jpeg)

![](_page_30_Figure_0.jpeg)

![](_page_30_Picture_1.jpeg)

![](_page_30_Picture_2.jpeg)

![](_page_30_Picture_3.jpeg)

![](_page_30_Figure_4.jpeg)

![](_page_31_Picture_0.jpeg)

## الأنشطة والمهام التعليمية

يمكن لولي الأمر الاطلاع عل إنجازات المهام التعليمية للطالب وفق الأولويات المرتبة لها ومتطلبات المعلمين، وتشمل هذه المهام كافة الأنشطة التعليمية التي يطلبها المعلم من الطالب مثل:

- الواجبات اإللكترونية المرسلة له على النظام.
- االختبارات اإللكترونية المرسلة له على النظام.
- المسارات التعليمية المعدة للطالب على النظام.

ويساعد هذا الدليل أولياء الأمور على معرفة آلية انجاز هذه المهام بطرق يسيرة وسهلة، لنبدأ إذاً بالخطوة الأولى نحو تحقيق ذلك:

#### .1 االطالع على الواجبات اإللكترونية للطالب

![](_page_31_Figure_8.jpeg)

![](_page_31_Figure_9.jpeg)

## األنشطة والمهام التعليمية

![](_page_32_Picture_140.jpeg)

-

![](_page_32_Figure_2.jpeg)

## األنشطة والمهام التعليمية

![](_page_33_Figure_1.jpeg)

#### تفاصيل النتيجة

![](_page_33_Picture_74.jpeg)

 $I = 00$   $I = 00$   $I =$ 

#### اختر الإجابة الصحيحة

التخمين المناسب للقيمة التالية : "العلاقة بين العددين x،y إذا كان x=-1' هي:

x=a, y=-a, a = R (1 @  $x=a$ ,  $y=-1a$ ,  $a=R$   $a\neq 0$  ( $\hookrightarrow$  6 (2) x=a, y=1a, a∈R a≠0 (ج fi<br>x=a, y=-1+a, a∈R (د fi  $\mathcal{L}^{\mathcal{L}}$  and  $\mathcal{L}^{\mathcal{L}}$ 

استعراض مالحظات المعلم للطالب على الواجب المرسل حله.

![](_page_33_Picture_8.jpeg)

![](_page_33_Figure_9.jpeg)

## الأنشطة والمهام التعليمية

.2االطالع على اختبارات الطالب االلكترونية.

![](_page_34_Figure_2.jpeg)

![](_page_34_Figure_3.jpeg)

![](_page_35_Figure_1.jpeg)

![](_page_35_Figure_2.jpeg)

## الأنشطة والمهام التعليمية

![](_page_36_Picture_1.jpeg)

![](_page_36_Picture_238.jpeg)

دروس المسار

![](_page_36_Figure_3.jpeg)

المرحلة المتوسطة – الصف الثالث المتوسط – الغصل الدراسي الأول – الرياضيات – تميز وتغوق ا**لصفحة الرئيسة** / <mark>مسارات</mark>ي / دروس المسار

۔<br>© استعراض

فهم المعادلات الخطية-حل المعادلات المتعددة الخطوات فهم المعادلات الخطية-حل المعادلات المتعددة الخطوات

-----------------------

![](_page_36_Figure_6.jpeg)

![](_page_36_Figure_7.jpeg)

![](_page_37_Picture_0.jpeg)

التواصل أهم أداة للحفاظ على العالقات داخل المجتمع المدرسي، ومن خالل ارسال الرسائل واستالمها وتلقي التنبيهات في النظام سيبقى المستخدمين على تواصل بشكل مستمر.

ويساعد هذا الدليل أولياء الأمور على معرفة آلية التواصل بالوسائل المتاحة في النظام.

.1 صندوق الرسائل

![](_page_37_Figure_4.jpeg)

![](_page_37_Figure_5.jpeg)

![](_page_38_Figure_0.jpeg)

![](_page_38_Figure_1.jpeg)

![](_page_38_Figure_2.jpeg)

#### .2 صندوق التنبيهات

![](_page_39_Figure_1.jpeg)

![](_page_39_Figure_2.jpeg)

![](_page_40_Picture_0.jpeg)

إغلاق

قم بالضغط على <mark>تفاصيل السؤال،</mark> ستجد تفاصيل أسئلة وإجابات المعلم

![](_page_40_Figure_3.jpeg)

سؤال جد

تغاصيل

السلاه عليكه والرحمة

تقاصيل السؤال

![](_page_41_Picture_0.jpeg)

## تقارير وإحصائيات الطالب

الحصول على إحصاءات اإلنجاز التي تعكس مدى تقدم الطالب في تعلمه وتحفزه على المزيد من التقدم، ويساعد هذا الدليل أولياء الأمور على معرفة ماهية التقارير والرسومات البيانية المتوفرة له على النظام لمساعدته في الاطلاع على انجاز ابناءه.

.1 اإلحصاءات المصورة

![](_page_41_Figure_4.jpeg)

### ال التقارير والإحصائيات

#### تقارير الطالب ا<mark>لصفحة الرئيسة</mark> / تقارير الطالب تقرير الدروس تقرير الإثراءات التعليمية ulQ تقارير التقييم الذاتي áÑ للمقررات التعليمية **SET**  $\mathbf{u}$ شارة الطالب تقرير المستوى الدراسي تقرير المسارات بيانات الطالب

#### تقرير الإثراءات التعليمية

الصفحة الرئيسة / تقارير الطالب / تقرير الإثراءات التعليمية اسم الإثراء كلمات استدلالية مسار الدرس  $\overline{\mathbf{v}}$ اختر

الإثراءات  $O<sub>96</sub>$ عجد الإثراءات: 0 نسبة المشاهدة: 0% بحث Q المعادلات الخطية-المعادلات هل تم المشاهدة: لم يتم المشاهدة المرحلة المتوسطة- الصف الثالث المتوسط- الفصل الدراسي الأول- الرياضيات

![](_page_42_Figure_6.jpeg)

## تقارير وإحصائيات الطالب

![](_page_43_Figure_1.jpeg)

شارة الطالب يتغير لونها من أبيض إِلى برونزي إلى فضي ... الخ تبعاً لتحصيله الدراسي وتفاعله الخ تبعاً لتحصيله الدراسى وتفاعله وتحقيق أهداف المسارات المسندة له.

![](_page_43_Figure_3.jpeg)

![](_page_44_Picture_0.jpeg)

## تعلمي أصبح ماتعاً

لكي يكون التعلم أكثر متعة تمت إضافة مجموعة من العناصر المتنوعة والشيقة في غرفة المصادر؛ لتسهم في تنمية مهارات الطالب خارج اطار المنهج وبأساليب جاذبة وهي:

![](_page_44_Figure_3.jpeg)

![](_page_44_Figure_4.jpeg)

![](_page_45_Picture_0.jpeg)

وزارة التصليم Ministry of Education

![](_page_45_Picture_1.jpeg)

<mark>منظومة التعليم الموحدة</mark><br>وزارة التعليم

![](_page_45_Picture_3.jpeg)